# **Руководство пользователя Dell P4317Q**

**Модель: P4317Q**

**Наименование модели: P4317Qc**

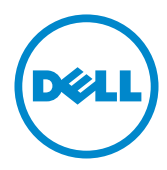

### **Примечания, предостережения и предупреждения**

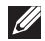

**ПРИМЕЧАНИЕ.** ПРИМЕЧАНИЕ содержит важную информацию, которая позволяет пользователю оптимально использовать возможности прибора.

**ВНИМАНИЕ!** Предупреждение с заголовком ВНИМАНИЕ! указывает на риск повреждения оборудования и потери данных в случае несоблюдения данных указаний.

**ОСТОРОЖНО! Предупреждение с заголовком "ОСТОРОЖНО!" указывает на риск причинения материального ущерба, вреда здоровью людей или летального исхода.**

**\_\_\_\_\_\_\_\_\_\_\_\_\_\_\_\_\_\_\_\_\_\_\_\_\_**

**Информация в данном руководстве может быть изменена без уведомления. © Dell Inc., 2016-2019. Все права защищены.**

Воспроизведение данных материалов в любом виде без письменного разрешения компании Dell Inc. строго запрещено.

Товарные знаки, которые использовались в тексте: *Dell* и логотип *DELL* являются товарными знаками компании Dell Inc.; *Microsoft* и *Windows* являются товарными знаками или зарегистрированными товарными знаками корпорации Microsoft. Corporation в США и (или) других странах, *Intel* является зарегистрированным товарным знаком корпорации Intel Corporation в США и (или) других странах; ATI является товарным знаком компании Advanced Micro Devices, Inc.

Прочие товарные знаки и торговые наименования могут использоваться в данном документе с целью указания на организации, заявляющие свои права на эти товарные знаки и наименования или на их изделия. Dell Inc. отказывается от какого-либо права собственности на товарные знаки и торговые наименования, кроме своих собственных.

## **Содержание**

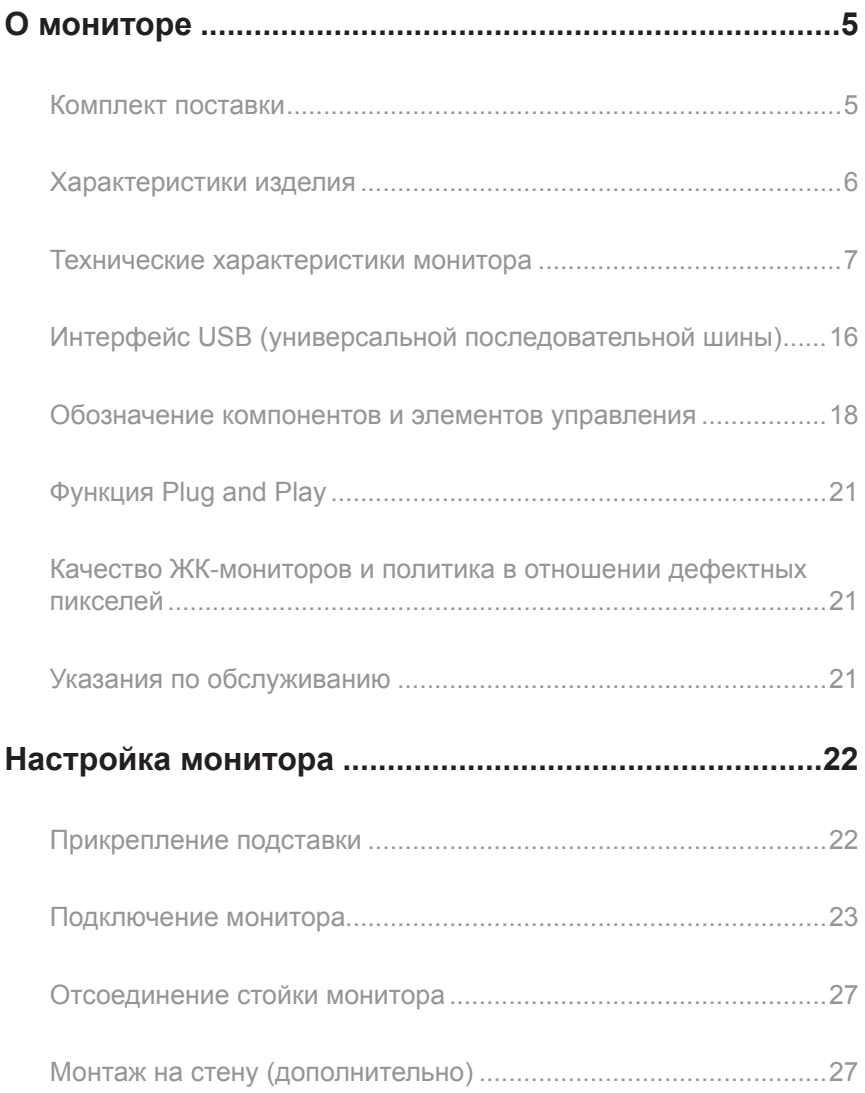

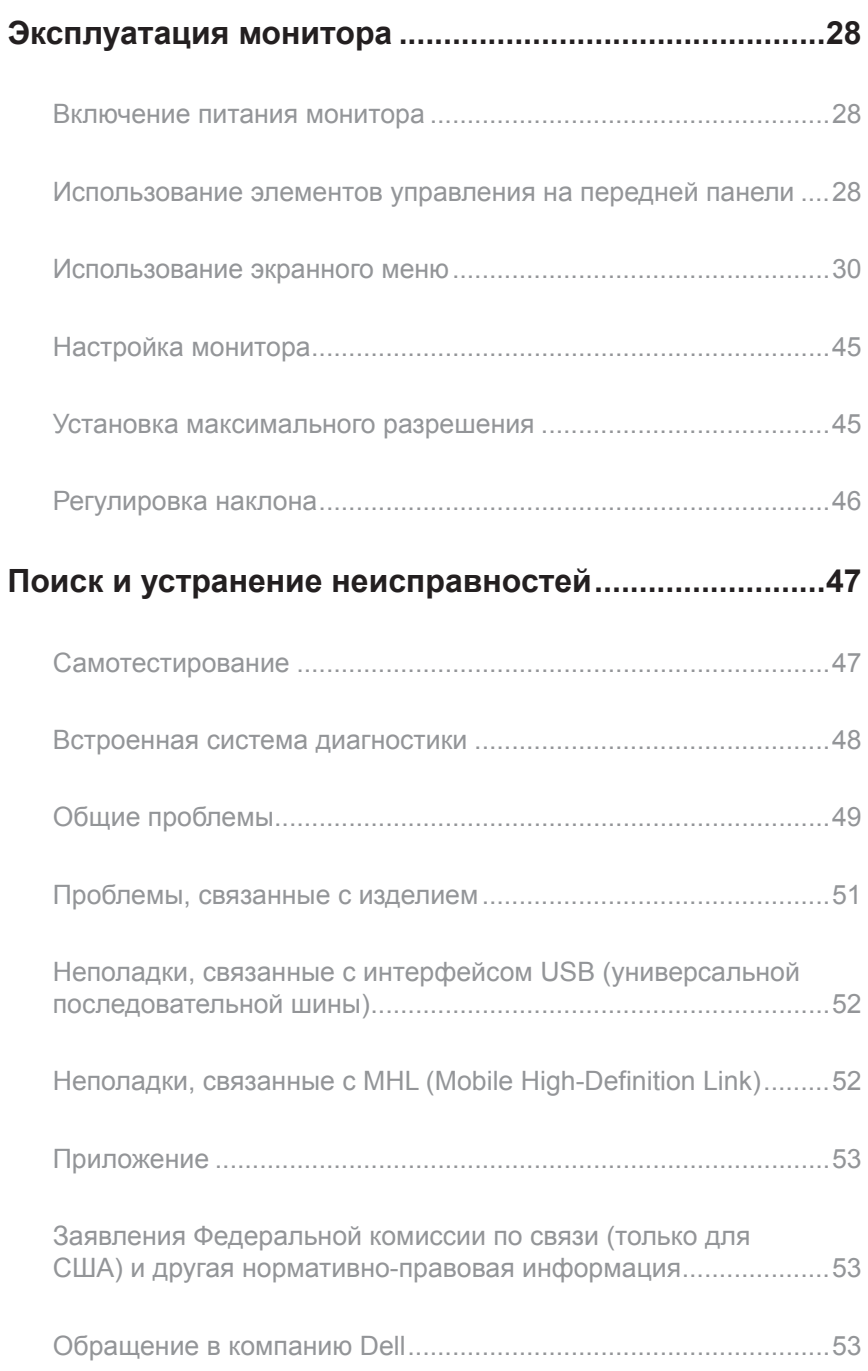

### <span id="page-4-0"></span>**О мониторе**

#### **Комплект поставки**

Монитор поставляется с компонентами, перечисленными ниже. Проверьте наличие всех компонентов. В случае отсутствия каких-либо из них см. раздел ["Обращение](#page-52-1)  [в компанию Dell](#page-52-1)".

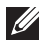

**ПРИМЕЧАНИЕ.** Некоторые компоненты являются дополнительными, поэтому не поставляются с монитором. Отдельные функции или носители недоступны в определенных странах.

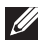

**ПРИМЕЧАНИЕ.** Инструкции по установке на другую подставку представлены в соответствующем руководстве к ней.

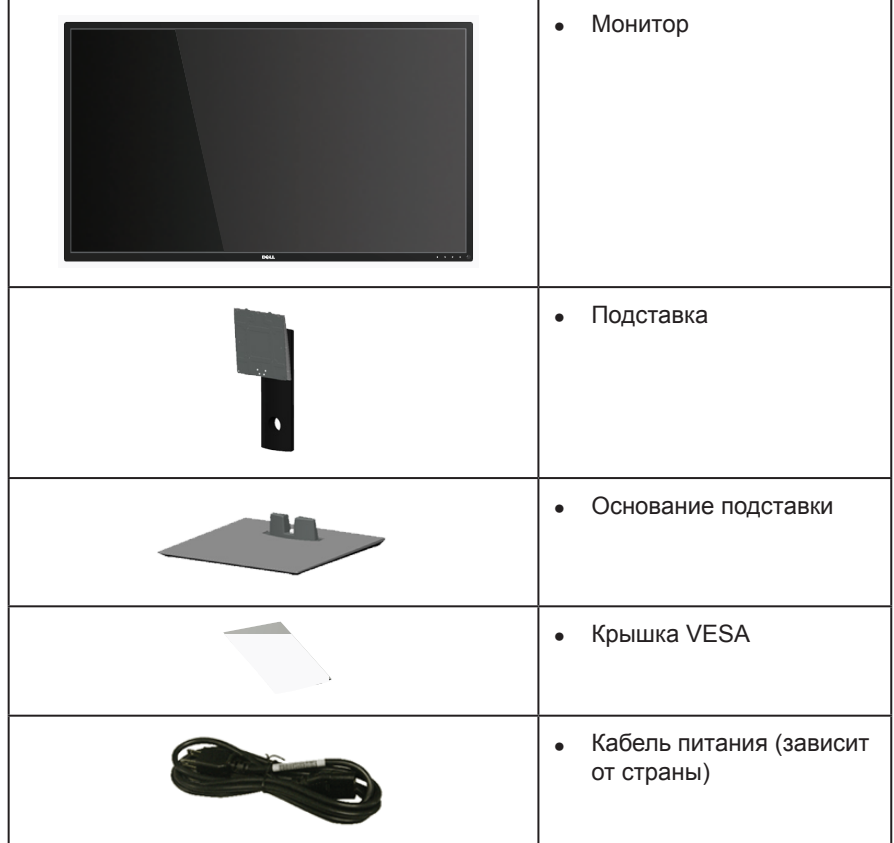

<span id="page-5-0"></span>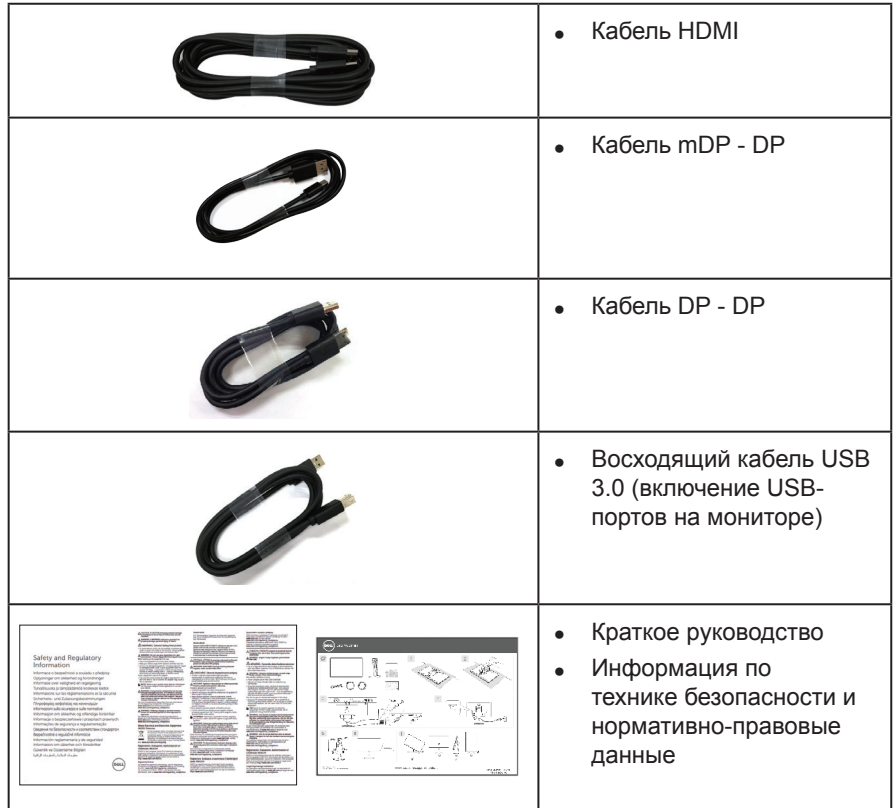

### **Характеристики изделия**

Плоскопанельный монитор **Dell P4317Q** оснащен жидкокристаллическим (ЖК) дисплеем с активной матрицей на тонкопленочных транзисторах (TFT) и светодиодной подсветкой. Ниже перечислены отличительные черты данного монитора.

- Дисплей с областью видимого изображения (измеряемой по диагонали) 107,98 см (42,51 дюймов). Разрешение 3840 x 2160, поддержка полноэкранного изображения для менее высокого разрешения.
- Функция Plug and play (если поддерживается системой).
- Возможность подключения через VGA и HDMI (MHL), а также DP и mDP упрощает и облегчает подключение существующего и нового оборудования.
- ∞ Встроенные динамики (8 Вт х 2).
- ∞ Настройки экранного меню для простоты регулировки и оптимизации работы экрана.
- <span id="page-5-1"></span>∞ Поддержка функции PIP и PBP.

### <span id="page-6-0"></span>**Технические характеристики монитора**

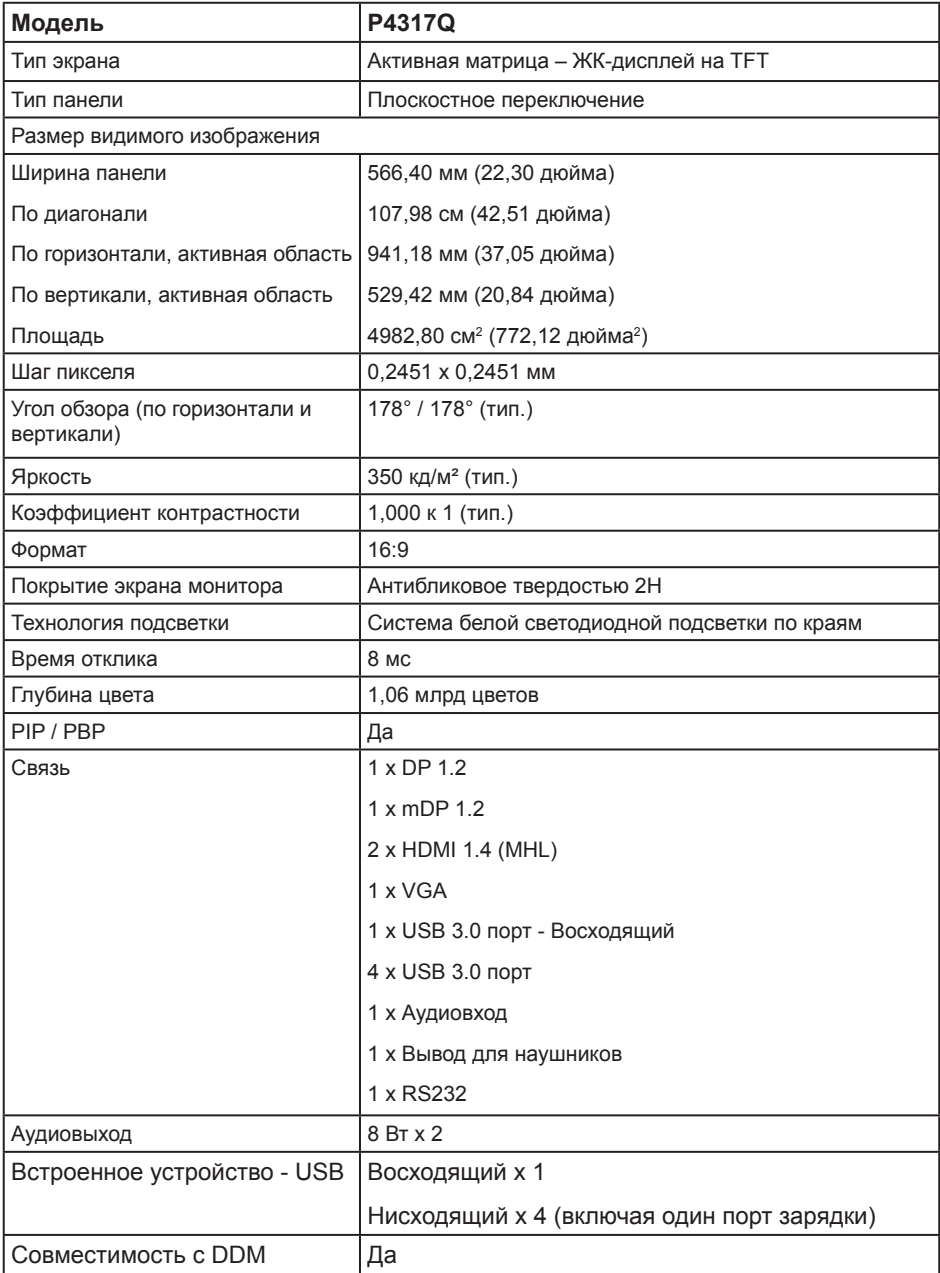

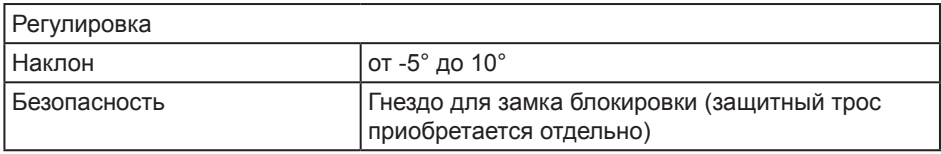

\* 72% (CIE 1931), 82%(CIE 1976)

#### **Характеристики разрешения**

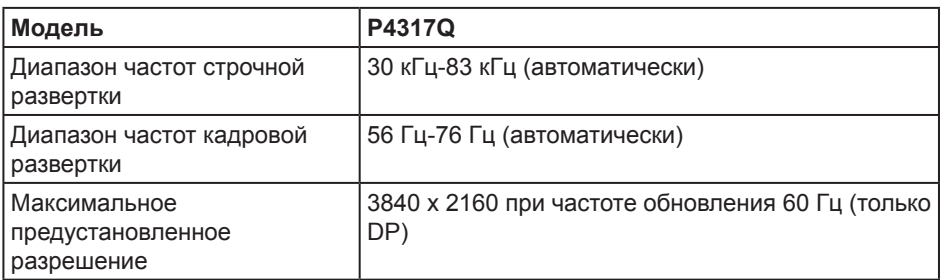

#### **Предустановленные режимы отображения**

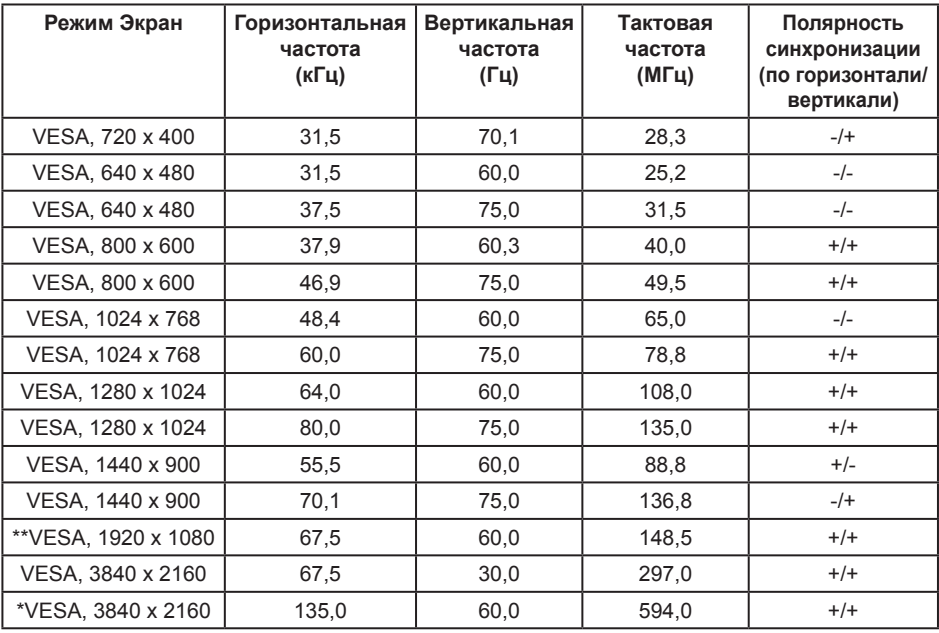

\* Требуется видеокарта с поддержкой DisplayPort 1.2

\*\* В режиме PBP поддерживается максимальное разрешение 1920x1080 с частотой обновления 60 Гц

#### **Электрические характеристики**

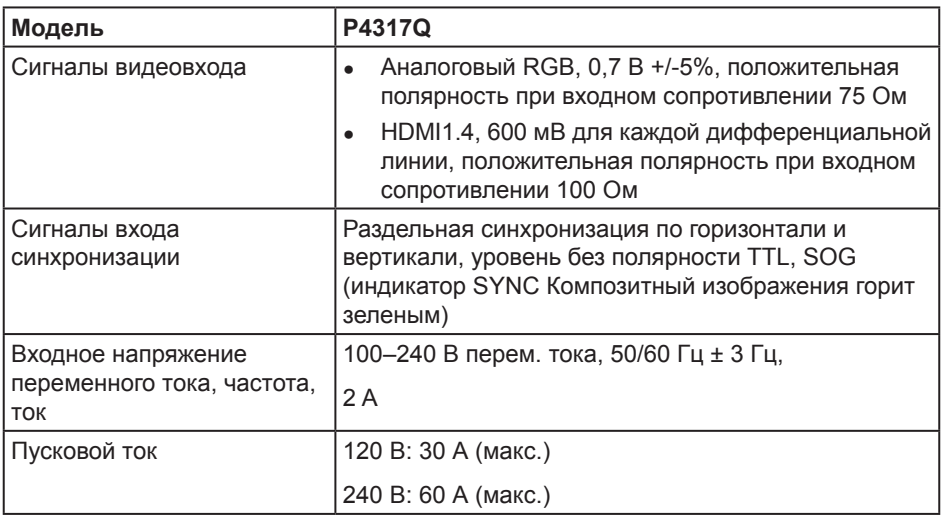

#### **Физические характеристики**

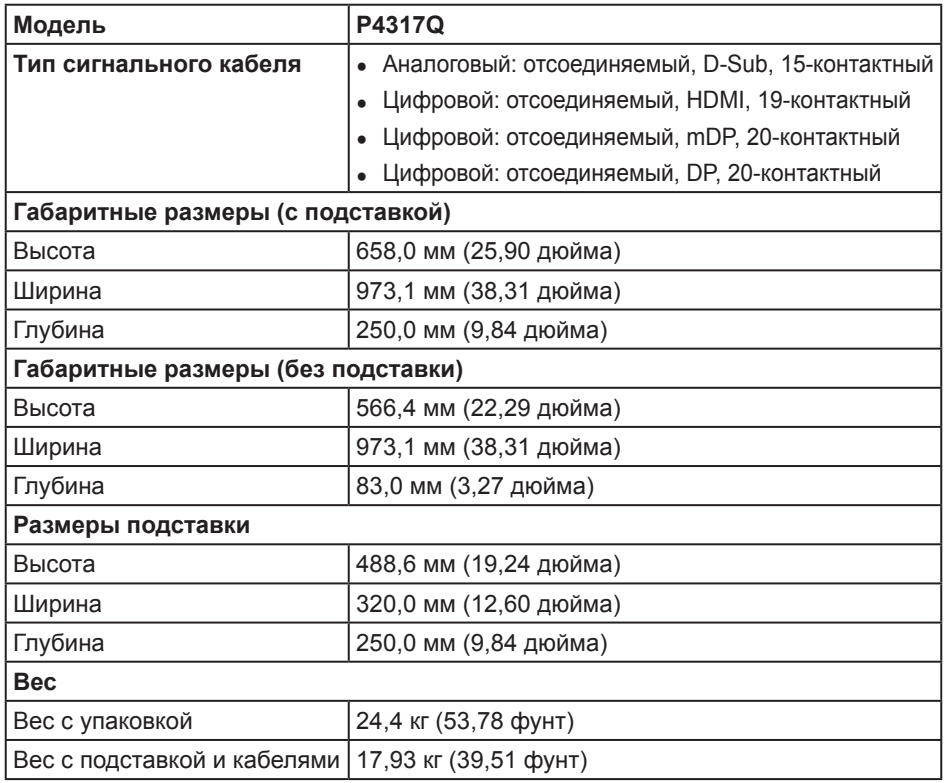

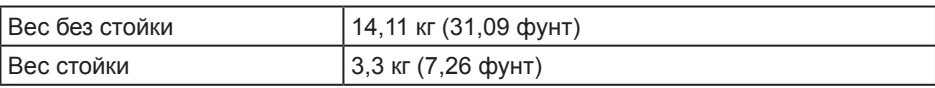

Внимание! Приобретаемые отдельно ручки или стойки сторонних производителей должны выдерживать вес монитора, а также внешних кронштейнов и интерфейсных плат.

#### **Характеристики окружающей среды**

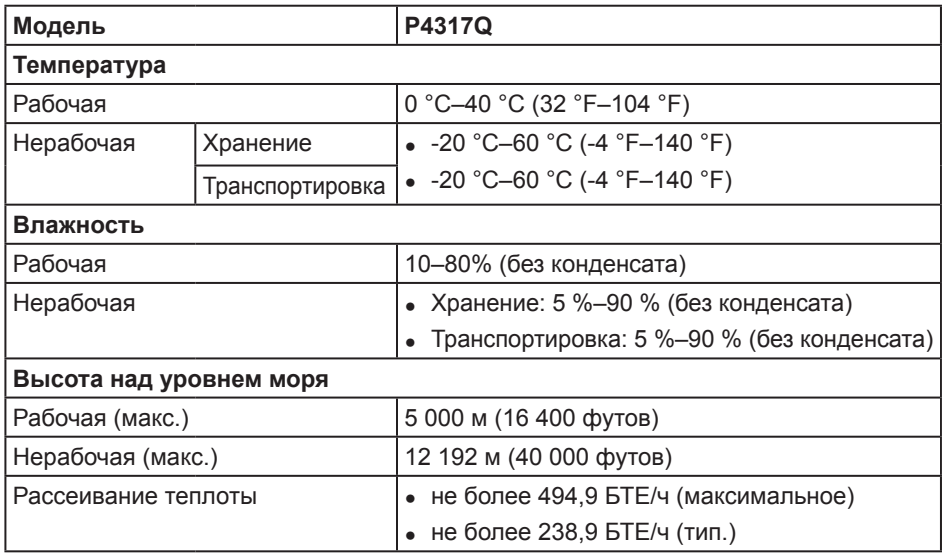

#### <span id="page-9-0"></span>**Режимы управления питанием**

Если на компьютере установлены видеокарта или ПО, совместимые со стандартом VESA DPM™, монитор может автоматически снижать потребление энергии, если он не используется.Это называется режимом экономии энергии\*. Если компьютер распознает ввод с клавиатуры, мыши или другого устройства ввода, монитор автоматически восстанавливает свою полную функциональность. В следующей таблице указана информация относительно потребления энергии и предупреждения о включении функции автоматической экономии энергии.

\* Нулевое потребление энергии в выключенном режиме возможно только при отсоединении главного кабеля от монитора.

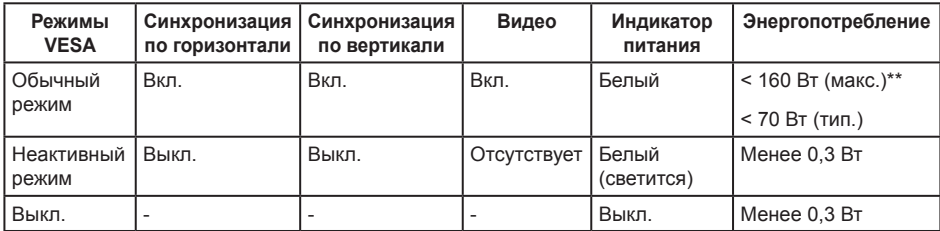

#### **Технические характеристики динамиков**

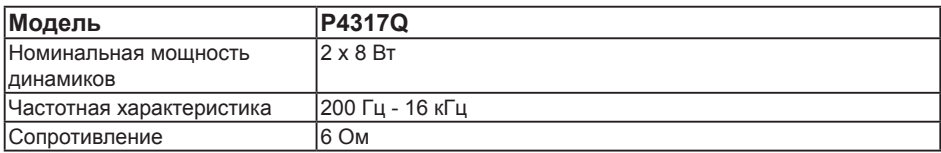

Экранное меню доступно только в обычном рабочем режиме. При нажатии любой кнопки, кроме кнопки питания, в неактивном режиме отобразится следующее предупреждение:

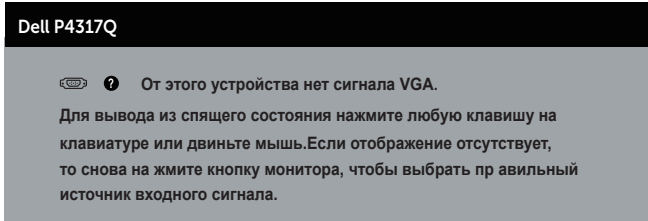

Включите компьютер и монитор для входа в экранное меню.

#### **Этот ярлык и информация предназначены только для Узбекистана**

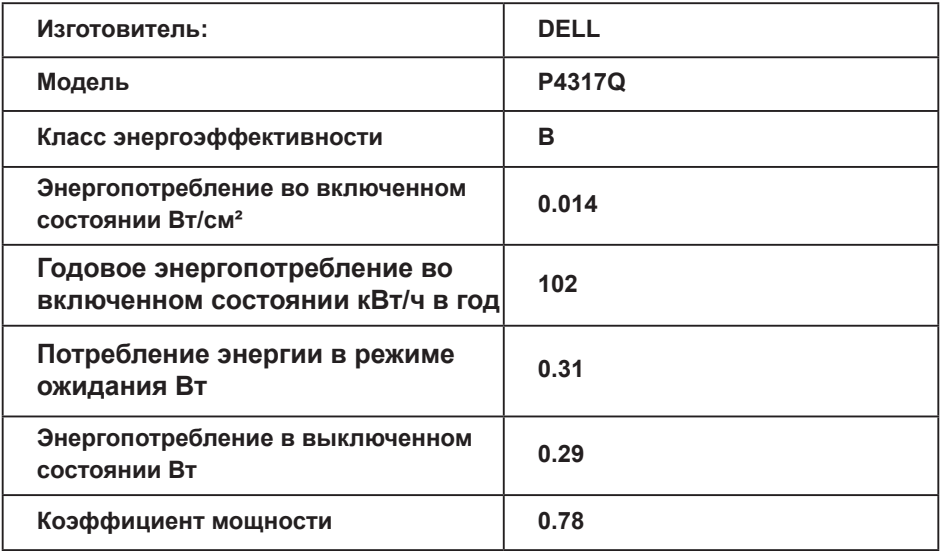

#### **Назначение контактов**

#### **Разъем VGA**

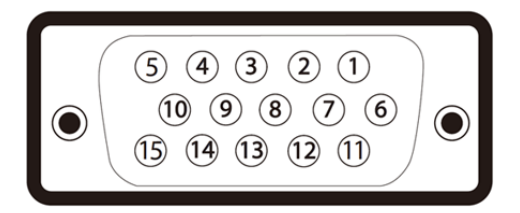

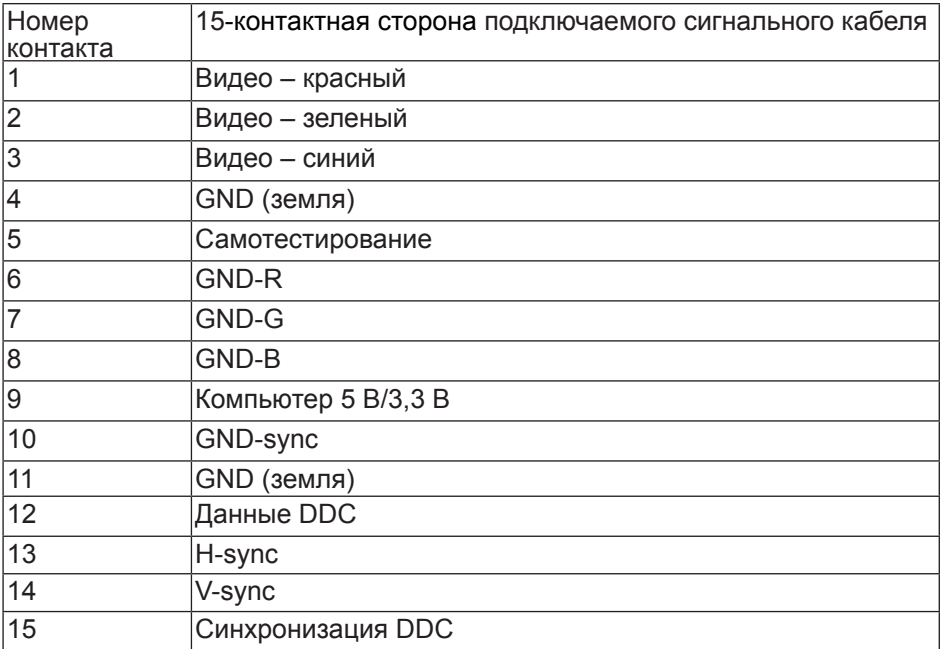

#### **Разъем HDMI**

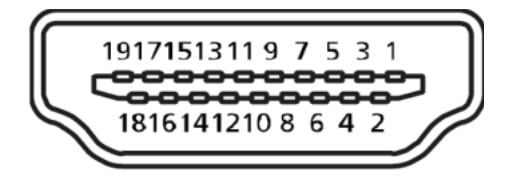

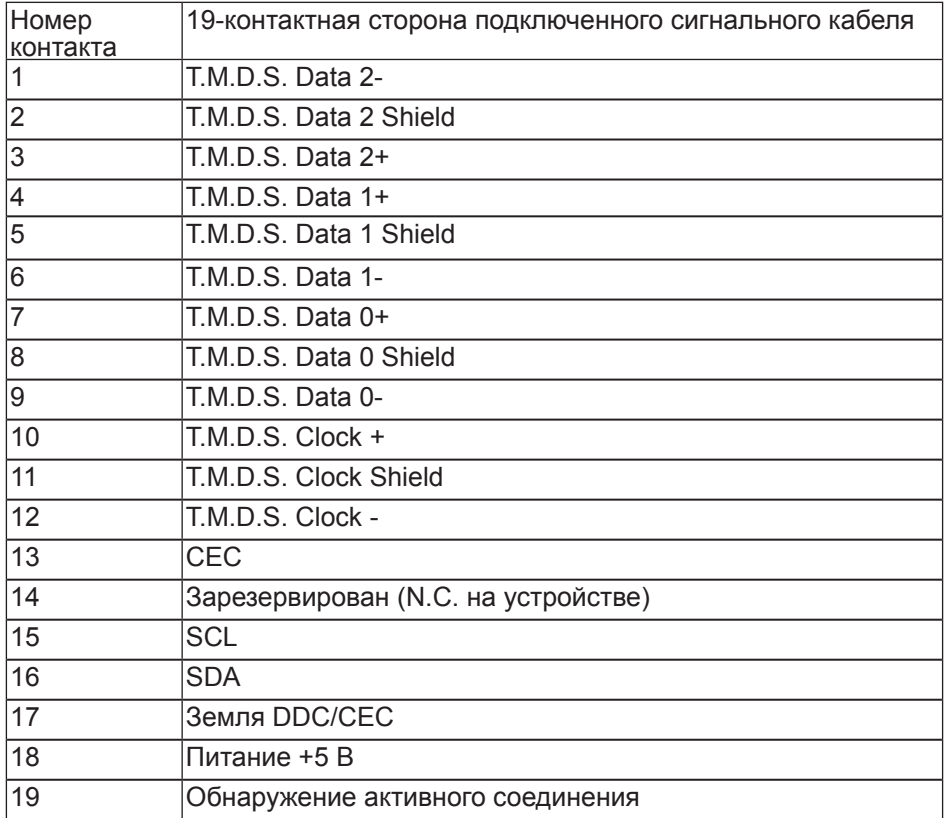

### **Разъем DP**

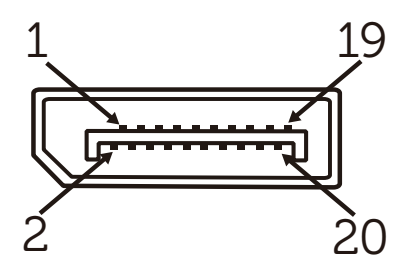

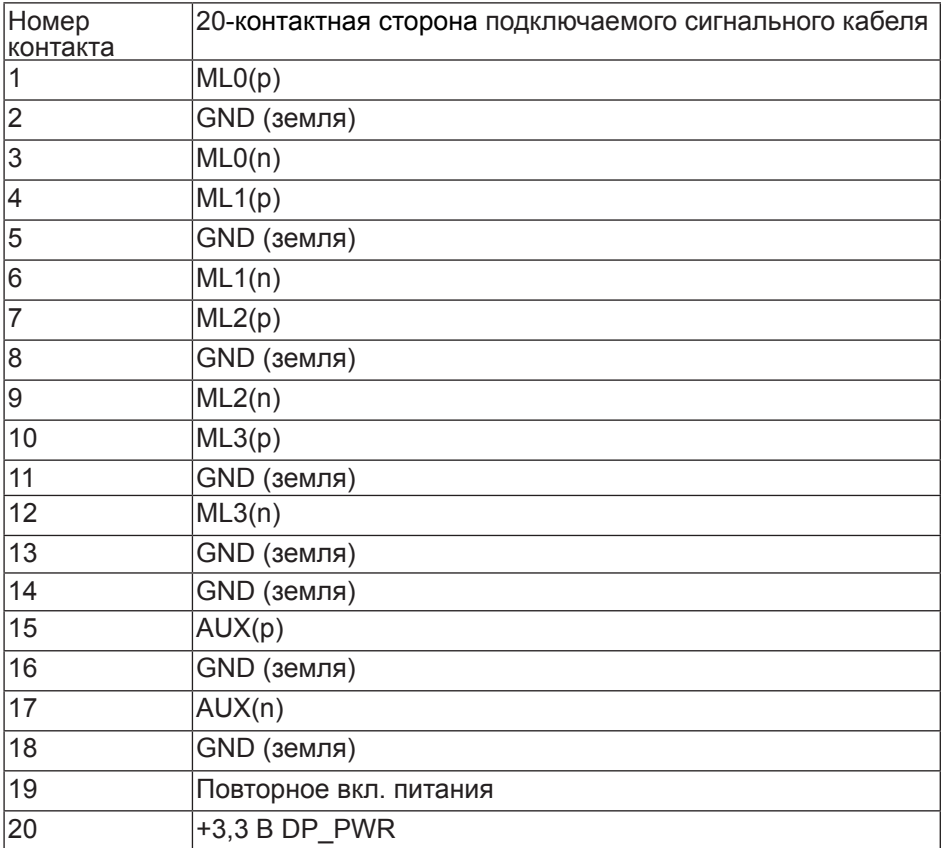

#### **Разъем Mini DP**

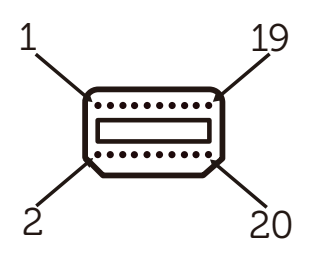

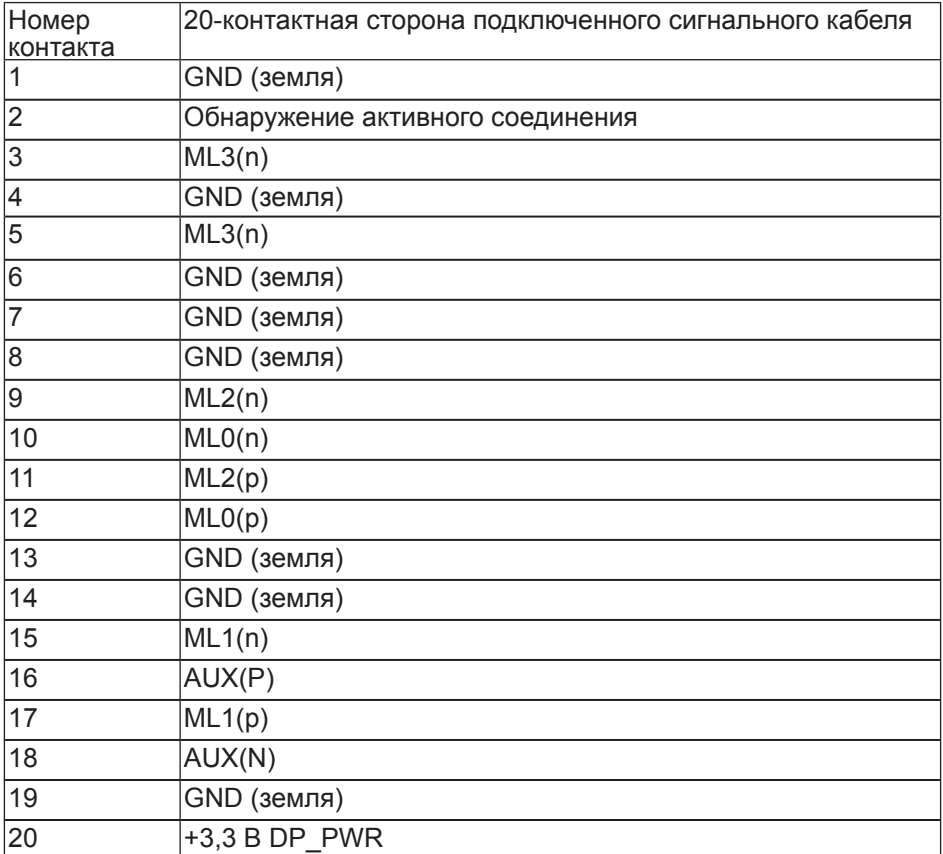

### <span id="page-15-0"></span>**Интерфейс USB (универсальной последовательной шины)**

В этом разделе приводятся сведения о портах USB на мониторе.

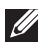

**ПРИМЕЧАНИЕ.** Данный монитор совместим со стандартом Сверхскоростное USB 3.0.

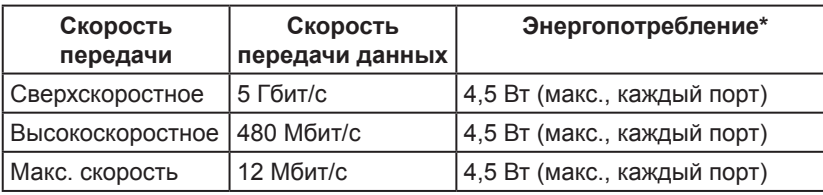

 $*$  До 1,5 А на нисходящем порте USB (порт со значком батареи  $\overline{SS}$  ) с устройствами, соответствующими стандарту BC1.2, или обычными USBустройствами.

#### **Восходящий разъем USB**

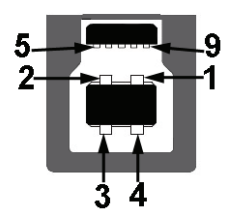

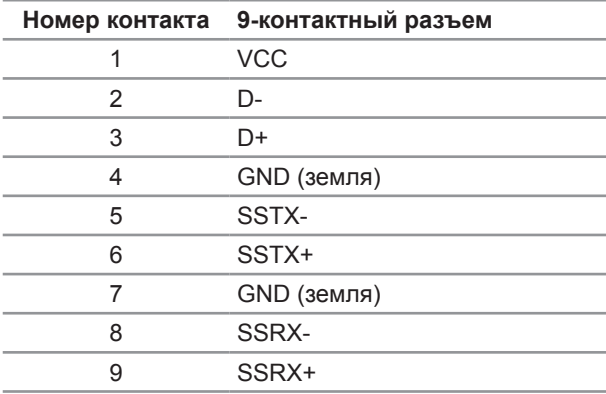

#### **Нисходящий разъем USB**

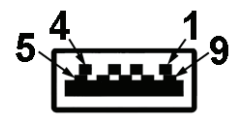

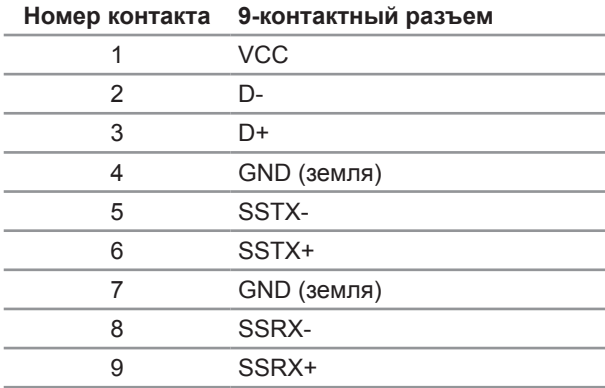

#### **Порты USB**

- ∞ 1 восходящий синий
- ∞ 4 нисходящих синие
- Порт зарядки порт со значком батареи SS  $\leftarrow$  n; он поддерживает функцию быстрой зарядки для устройств, совместимых со стандартом ВС1.2.

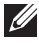

**ПРИМЕЧАНИЕ.** Для работы интерфейса USB 3.0 требуется компьютер с интерфейсом USB 3.0.

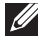

**ПРИМЕЧАНИЕ.** Интерфейс USB монитора работает, только если монитор включен или находится в режиме энергосбережения. После выключения монитора и его последующего включения потребуется несколько секунд для возобновления нормальной работы подключенных периферийных устройств.

#### <span id="page-17-0"></span>**Обозначение компонентов и элементов управления**

#### **Вид спереди**

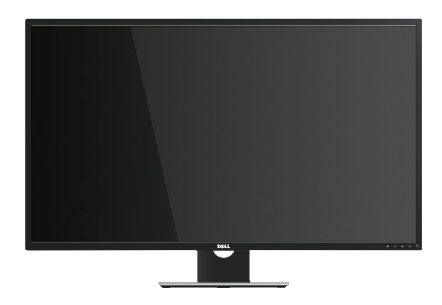

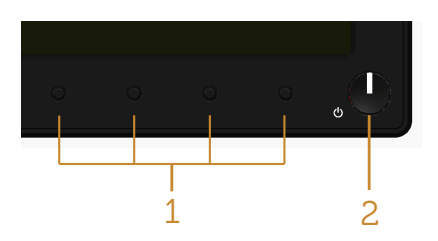

#### **Элементы управления на передней панели**

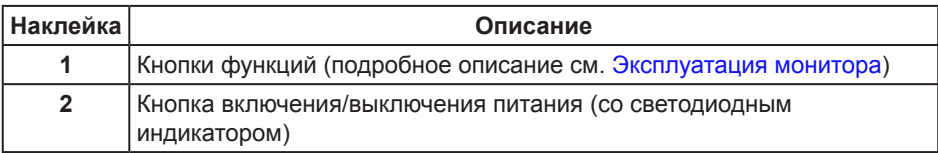

**И ПРИМЕЧАНИЕ.** При применении дисплеев с глянцевыми панелями пользователь должен принимать во внимание место размещения дисплея, так как панели могут создавать раздражающие блики от источников внешнего освещения и ярких поверхностей.

#### **Вид сзади**

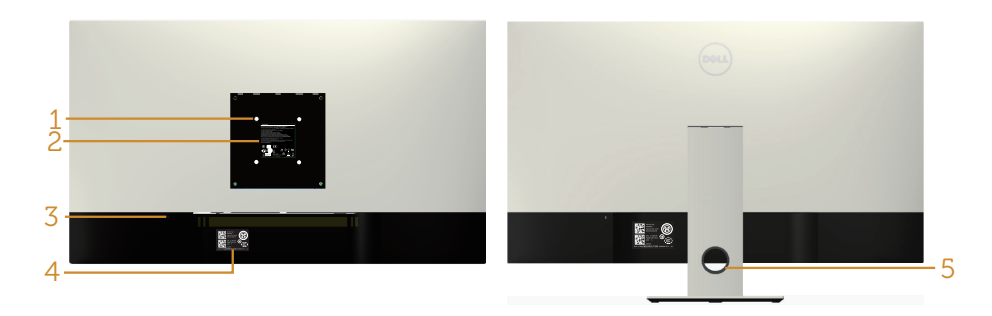

#### **Вид сзади без подставки монитора**

#### **Вид сзади с подставкой монитора**

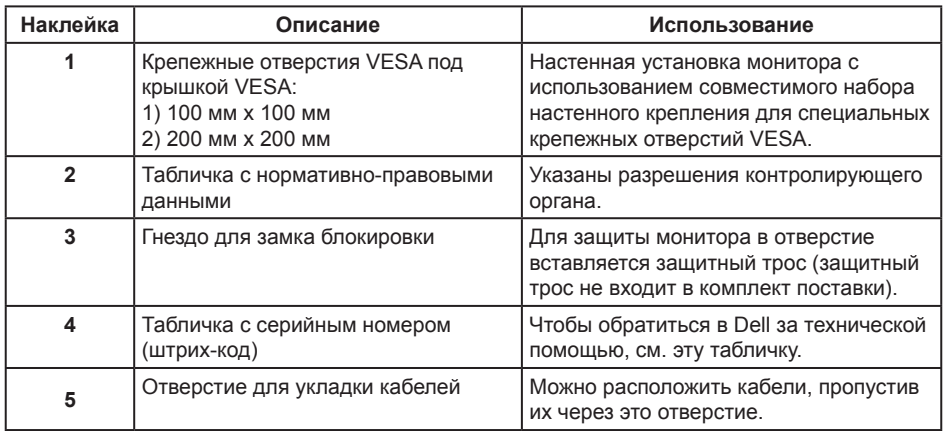

#### **Вид сбоку**

#### <span id="page-19-0"></span>**Вид снизу**

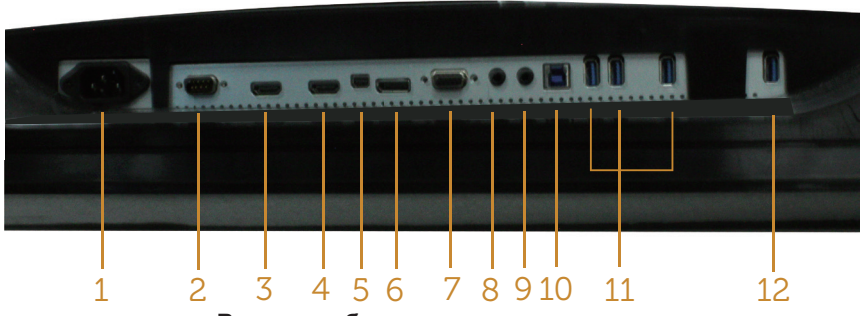

**Вид снизу без подставки монитора**

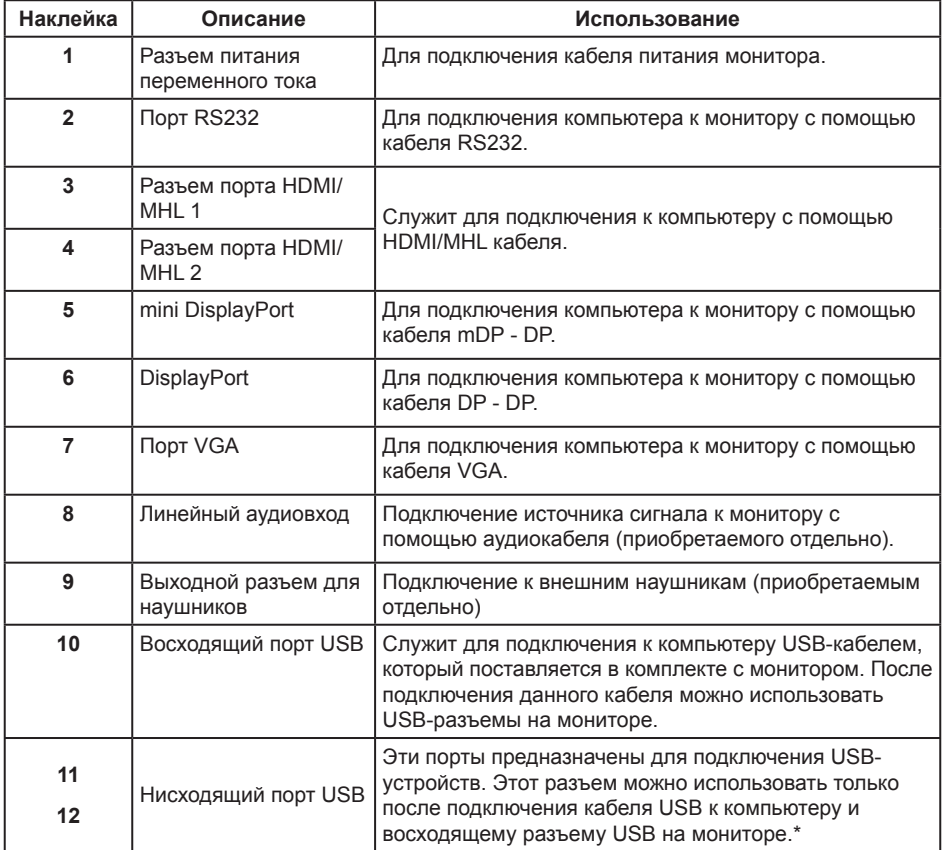

\* Используется порт (12) с поддержкой зарядки батареи.

### <span id="page-20-0"></span>**Функция Plug and Play**

Можно подключить монитор к любой системе, совместимой с функцией Plug and Play. Монитор автоматически представляет компьютеру данные EDID (Extended Display Identification Data) с помощью протоколов канала экранных данных (DDC), чтобы система могла сама настроиться и оптимизировать параметры монитора. Большинство настроек монитора устанавливаются автоматически; при желании можно выбрать другие параметры. Дополнительная информация об изменении параметров монитора представлена в разделе "[Эксплуатация монитора"](#page-27-1).

### **Качество ЖК-мониторов и политика в отношении дефектных пикселей**

В процессе изготовления ЖК-монитора нередко один или несколько пикселей фиксируются в неизменяемом состоянии. Такие пиксели трудноразличимы и не ухудшают качество дисплея или удобство его использования. Для получения дополнительной информации о качестве ЖК-монитора и политике в отношении дефектов пикселей Dell перейдите на веб-сайт службы поддержки Dell: **[www.dell.com/support/monitors](http://www.dell.com/support/monitors)**.

### **Указания по обслуживанию**

#### **Очистка монитора**

**ОСТОРОЖНО! Перед очисткой монитора отсоедините кабель питания монитора от электрической розетки.**

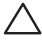

#### **ВНИМАНИЕ! Перед чисткой монитора прочтите** [Правилам техники](#page-52-2)  [безопасности](#page-52-2)**.**

Для обеспечения максимальной эффективности следуйте указанным инструкциям при распаковке, очистке или эксплуатации монитора.

- ∞ Для очистки антистатического экрана немного смочите ткань водой. По возможности используйте специальную ткань для очистки экранов или раствор, подходящий для антистатического покрытия. Не используйте бензин, растворитель, аммиак, абразивные очистители или сжатый воздух.
- Для очистки монитора используйте ткань, слегка смоченную теплой водой. Не используйте какие-либо моющие средства, так как они оставляют матовую пленку на мониторе.
- ∞ Если обнаружите белый порошок при распаковке монитора, протрите его тканью.
- Обращайтесь с монитором осторожно, так как темные мониторы подвержены царапинам и потертостям больше, чем светлые мониторы.
- ∞ Для поддержания наилучшего качества изображения монитора используйте динамически изменяющуюся экранную заставку и выключайте монитор, если он не используется.

### <span id="page-21-0"></span>**Настройка монитора**

#### **Прикрепление подставки**

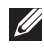

**И ПРИМЕЧАНИЕ.** Инструкции по установке на другую подставку представлены в соответствующем руководстве к ней.

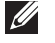

**ПРИМЕЧАНИЕ.** При поставке с завода подставка не присоединена к монитору.

**ПРИМЕЧАНИЕ.** Следующие пункты относятся к монитору с подставкой.

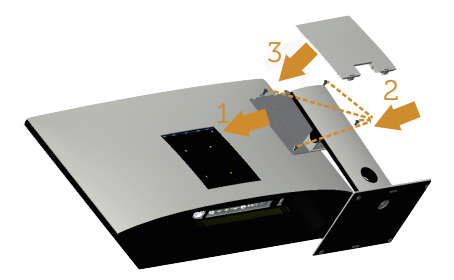

Для прикрепления подставки к монитору выполните следующие действия.

- **1.** Для прикрепления подставки к монитору выполните следующие действия.
- **2.** Затяните четыре винта.
- **3.** Прикрепите крышку VESA.

#### <span id="page-22-0"></span>**Подключение монитора**

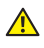

**<u>А</u> ОСТОРОЖНО!Перед началом выполнения каких-либо действий, указанных в этом разделе, выполните инструкции согласно** [Правилам](#page-52-2)  [техники безопасности](#page-52-2)**.**

**ПРИМЕЧАНИЕ.**Не подключайте все кабели монитора к одному компьютеру.

Для подключения компьютера к монитору выполните следующие действия.

- **1.** Выключите компьютер и отсоедините кабель питания.
- **2.** Подключите монитор к компьютеру кабелем HDMI/MHL/mDP/DP/VGA/аудио/ USB 3.0.

#### **Подключение кабеля HDMI**

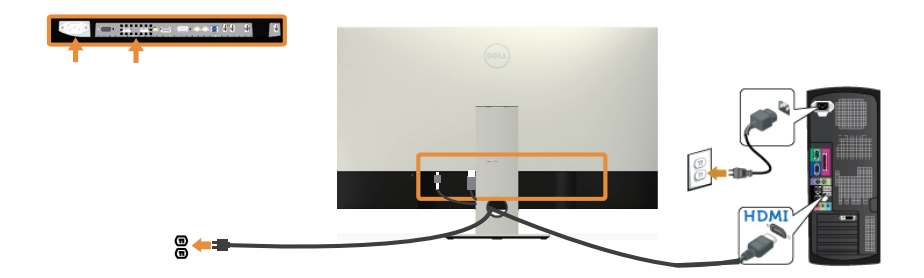

**Подключение MHL кабеля** (**приобретается отдельно**)

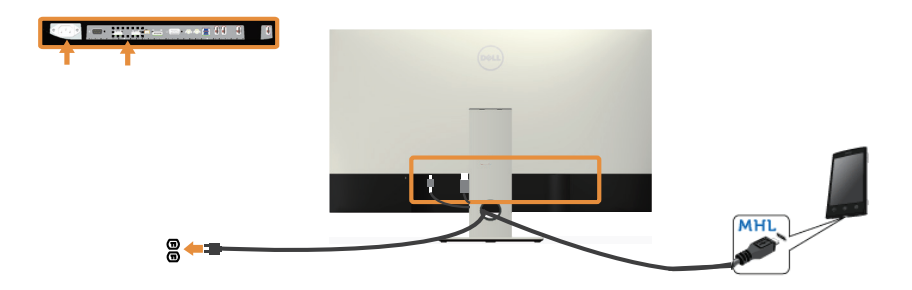

**Подключение кабеля черный DP** (**mDP - DP**)

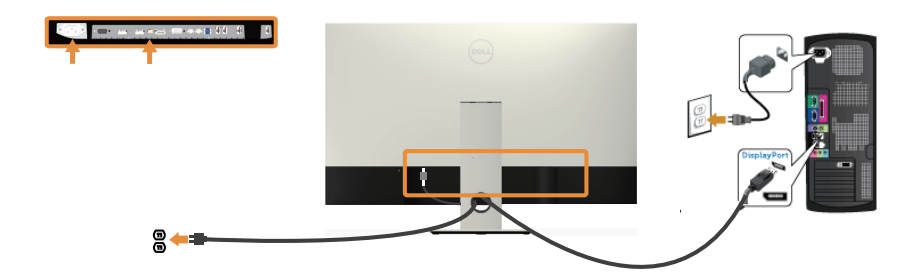

**Подключение кабеля черный DP** (**DP - DP**)

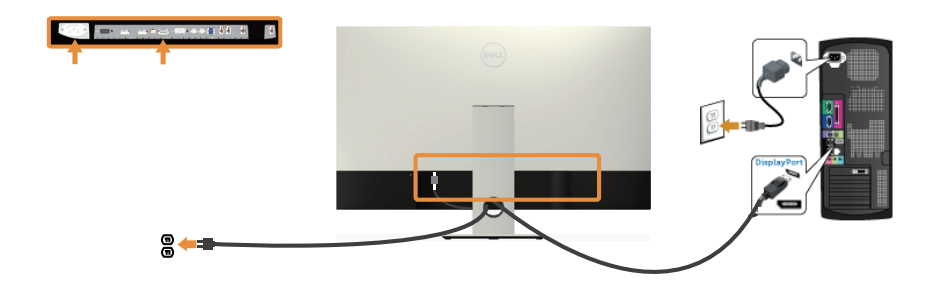

**Подключение VGA кабеля** (**приобретается отдельно**)

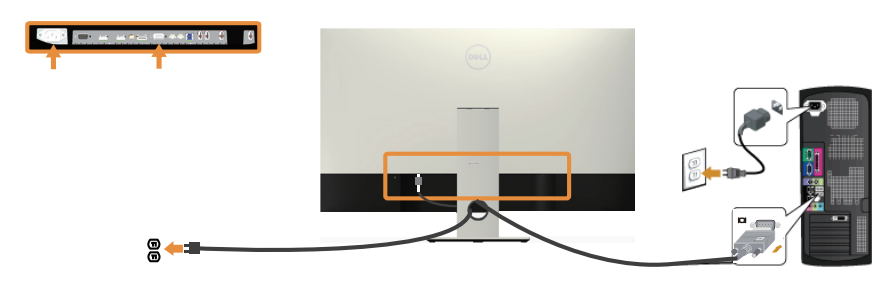

#### **Подключение аудиокабеля** (**приобретается отдельно**)

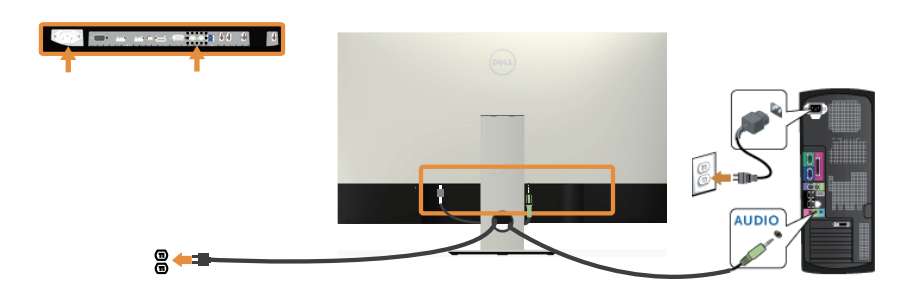

#### **Подключение кабеля USB 3.0**

Завершив подключение кабеля HDMI/MHL/mDP/DP, выполните следующие действия для подключения к компьютеру кабеля USB 3.0 и завершения установки монитора.

- **1.** Подключите восходящий порт USB 3.0 (кабель входит в комплект поставки) к соответствующему порту USB 3.0 на компьютере. (См. [Вид снизу](#page-19-0) для получения подробной информации.)
- **2.** Подключите периферийные устройства с интерфейсом USB 3.0 к нисходящим портам USB 3.0 монитора.
- **3.** Включите кабели питания компьютера и монитора в ближайшую электрическую розетку.
- **4.** Включите монитор и компьютер. Если на экране монитора появляется изображение, см. [Неполадки, связанные с интерфейсом USB \(универсальной](#page-51-1)  [последовательной шины\)](#page-51-1).
- **5.** Уложите кабели в отверстие для кабелей в подставке монитора.

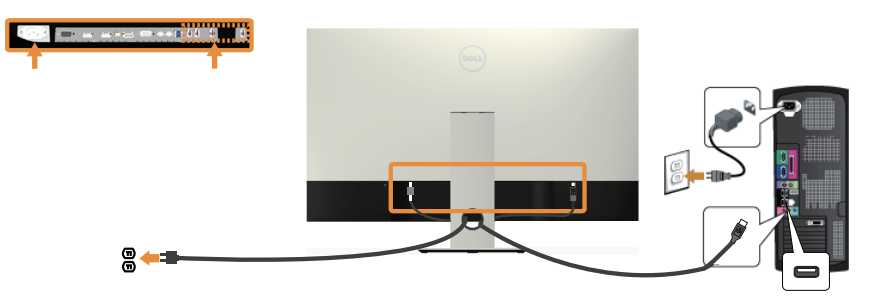

#### **Использование стандарта MHL (Mobile-High Definition Link)**

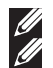

**ПРИМЕЧАНИЕ.** Данный монитор соответствует стандарту MHL. **ПРИМЕЧАНИЕ.** Для использования функции MHL требуется кабель, сертифицированный по стандарту MHL, и источники сигнала, поддерживающие выход MHL.

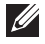

**И ПРИМЕЧАНИЕ.** Некоторые источники сигнала MHL выводят изображение с задержкой на несколько секунд и более, в зависимости от типа устройстваисточника сигнала MHL.

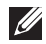

**ПРИМЕЧАНИЕ.** При переходе подключенного устройства-источника сигнала MHL в режим ожидания на мониторе отображается черный экран или следующее сообщение, в зависимости от типа вывода устройства-источника сигнала MHL.

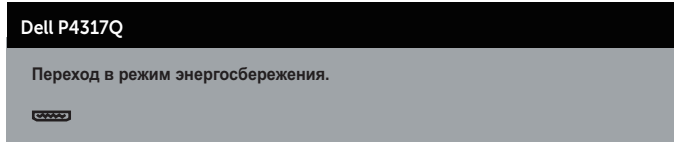

Для активации подключения MHL выполните следующие действия. Настройка монитора

- **1.** Включите кабель питания монитора в электрическую розетку.
- **2.** Подключите порт (micro) USB устройства-источника сигнала MHL к порту HDMI/MHL 1 или HDMI/MHL 2 монитора кабелем, сертифицированным по стандарту MHL (подробные сведения представлены в [Вид снизу\)](#page-19-0).
- **3.** Включите монитор и источник сигнала MHL.
- **4.** Выберите источник входного сигнала на мониторе: HDMI/MHL 1 или HDMI/MHL 2 через экранное меню (подробные сведения представлены в [Использование](#page-29-1)  [экранного меню.](#page-29-1)).
- **5.** Если изображение не появилось, см. [Неполадки, связанные с MHL \(Mobile](#page-51-2)  [High-Definition Link\).](#page-51-2)

#### **Укладка кабелей**

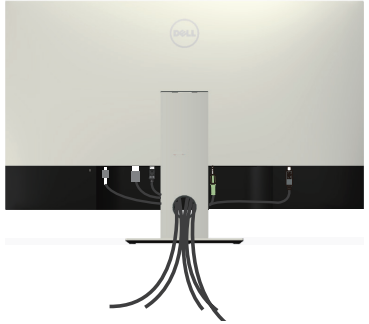

После подключения всех необходимых кабелей к компьютеру и монитору организуйте их, как показано выше.

**ПРИМЕЧАНИЕ.** После подключения кабелей их придется отключить, чтобы **M** пропустить через отверстие.

### <span id="page-26-0"></span>**Отсоединение стойки монитора**

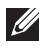

**ПРИМЕЧАНИЕ.**Чтобы не поцарапать ЖК-монитор при отсоединении подставки, уложите его на мягкую чистую поверхность.

**ПРИМЕЧАНИЕ.**Следующие пункты относятся к монитору с подставкой.

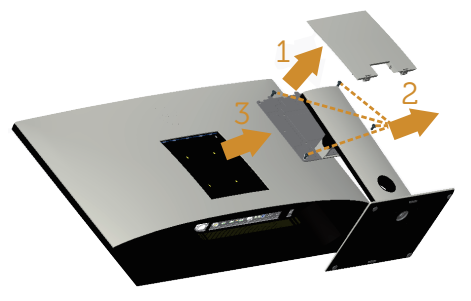

Отсоединение подставки.

- **1.** Извлеките из упаковки крышку VESA.
- **2.** Отверните четыре винта отверткой.
- **3.** Приподнимите подставку и снимите ее с монитора.

### **Монтаж на стену (дополнительно)**

(размеры винта:M4 x 10 мм).

См. инструкции к комплекту креплений VESA для настенного монтажа.

- **1.** Положите монитор экраном вниз на мягкую ткань или подушку на ровной поверхности (на столе).
- **2.** Снимите подставку.
- **3.** С помощью крестовой отвертки Phillips отверните четыре винта крепления пластиковой крышки.
- **4.** Прикрепите к монитору монтажный кронштейн из комплекта настенного крепления.
- **5.** Закрепите монитор на стене в соответствии с указаниями из комплекта настенного крепления.

**ПРИМЕЧАНИЕ.** Допускается использование только сертифицированного UL настенного кронштейна, рассчитанного на вес/нагрузку не менее 54 кг.

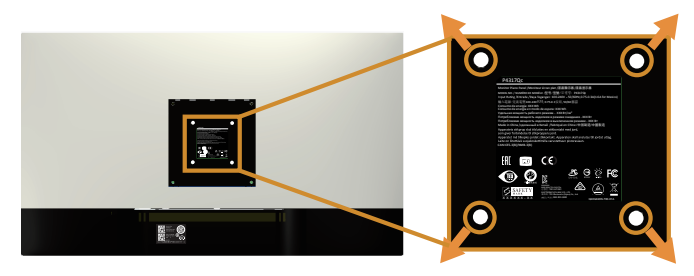

### <span id="page-27-1"></span><span id="page-27-0"></span>**Эксплуатация монитора**

#### **Включение питания монитора**

Нажмите кнопку •, чтобы включить монитор.

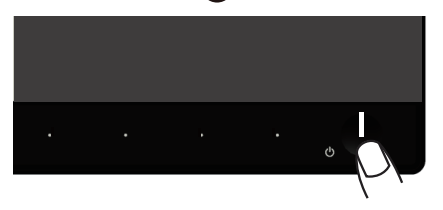

### **Использование элементов управления на передней панели**

Кнопки на передней панели монитора используются для настройки параметров изображения.

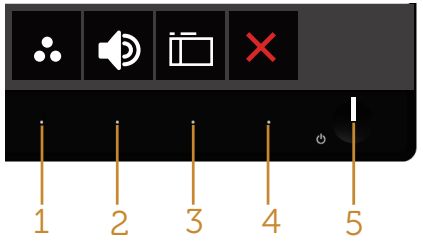

В следующей таблице представлено описание кнопок на передней панели.

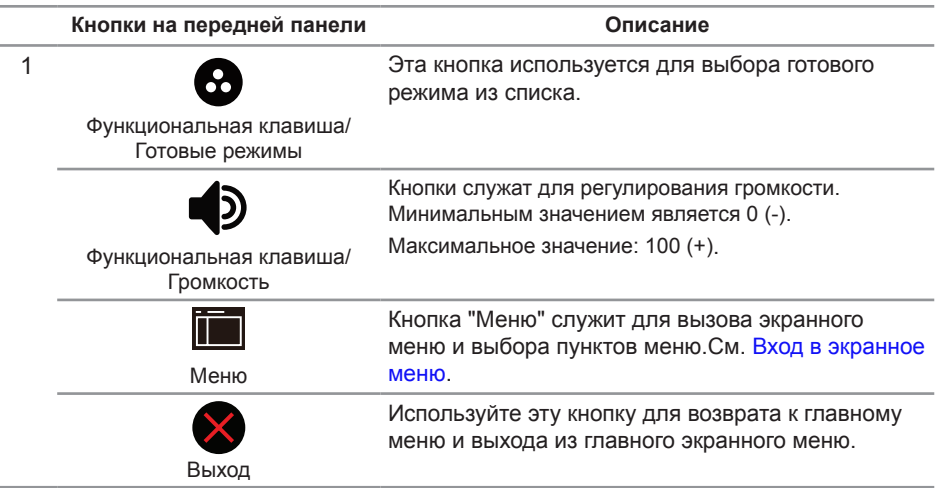

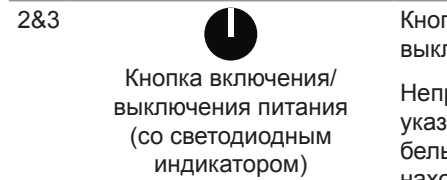

Кнопка питания служит для включения и выключения монитора.

Непрерывно светящийся белый индикатор указывает, что монитор включен. Мигающий белый индикатор указывает, что монитор находится в режиме энергосбережения.

#### **Элементы экранного меню**

Кнопки на передней панели монитора используются для настройки параметров изображения.

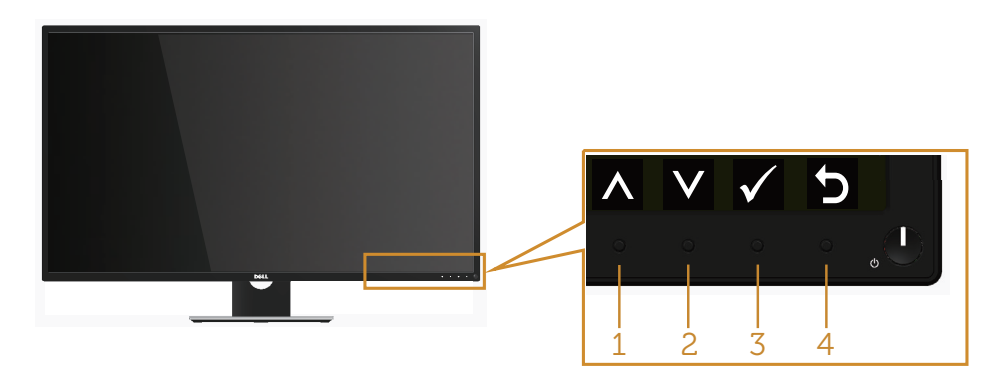

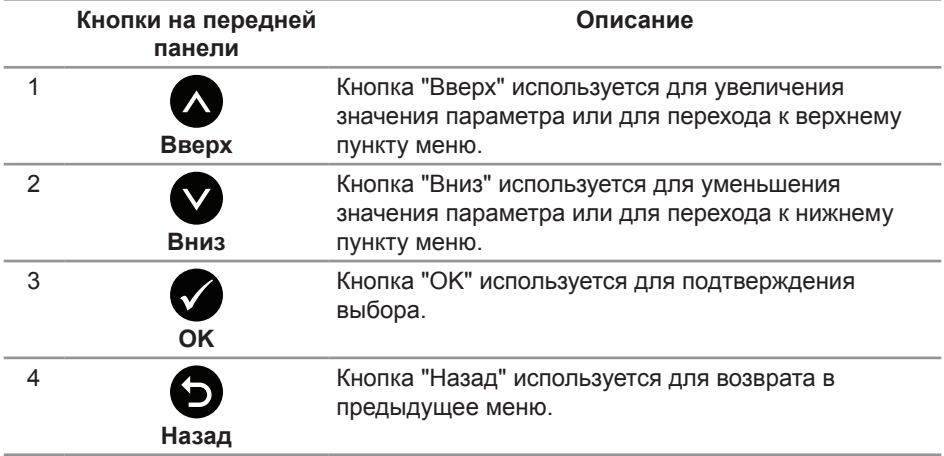

#### <span id="page-29-1"></span><span id="page-29-0"></span>**Использование экранного меню**

#### <span id="page-29-2"></span>**Вход в экранное меню**

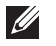

**ПРИМЕЧАНИЕ.** Все сделанные изменения автоматически сохраняются при переходе к следующему элементу меню, выходе из меню или в режиме ожидания автоматического выхода из меню.

1. Нажмите кнопку **и для отображения главного меню.** 

**Главное меню для аналогового (VGA) источника входного сигнала**

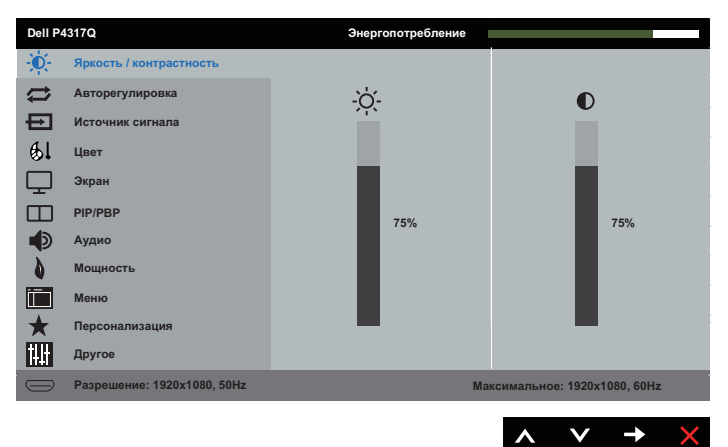

или

**Главное меню для цифрового (HDMI/MHL 1 / HDMI/MHL 2) ввода**

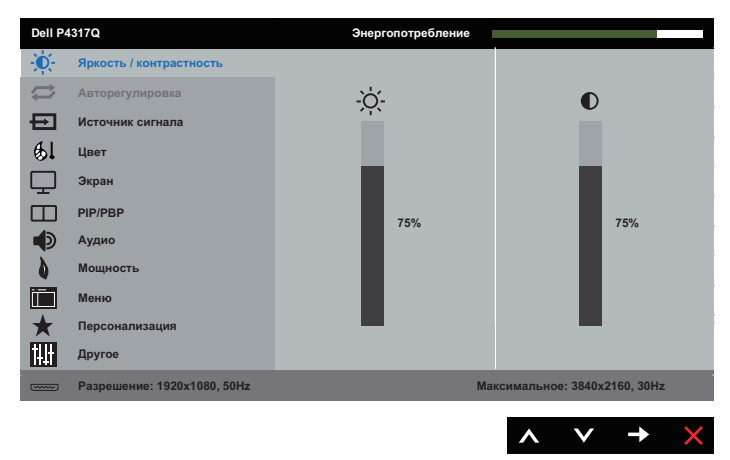

#### или

**Главное меню для цифрового (mDP) ввода**

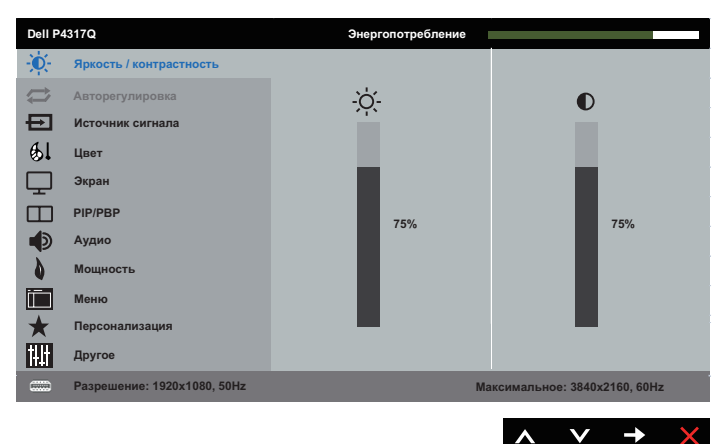

#### или

#### **Главное меню для цифрового (DP) ввода**

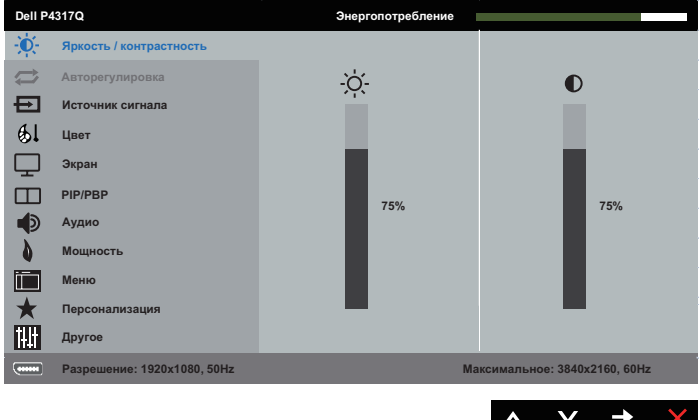

- **2.** Кнопки **О** и **О** используются для перемещения между пунктами меню. При переходе от одного параметра к другому название параметра выделяется.
- 3. Нажмите кнопку **Э** один раз, чтобы активировать выделенный пункт.
- **4.** С помощью кнопок **О** и **О** выберите требуемый параметр.
- **5.** Нажмите кнопку  $\bigodot$ , затем с помощью кнопок  $\bigodot$  и  $\bigodot$  измените параметр в соответствии с индикаторами в меню.
- **6.** Нажмите кнопку **Э** для возврата в главное меню.

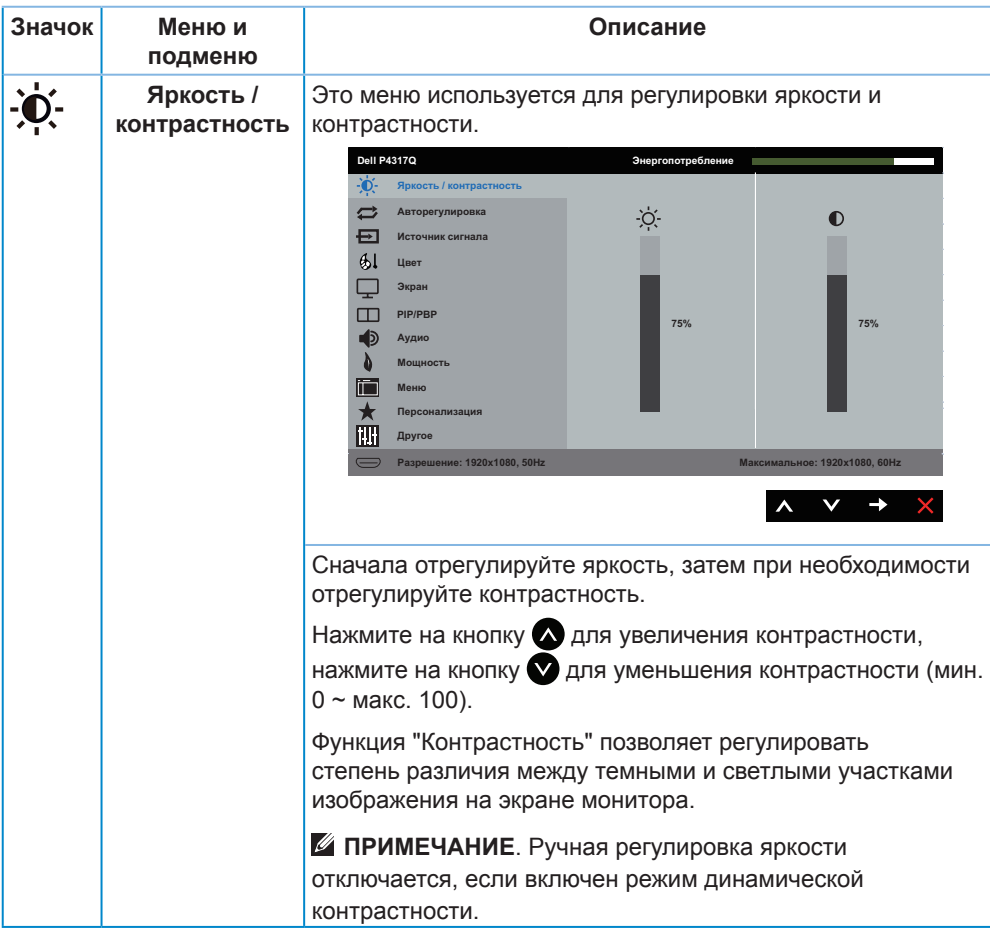

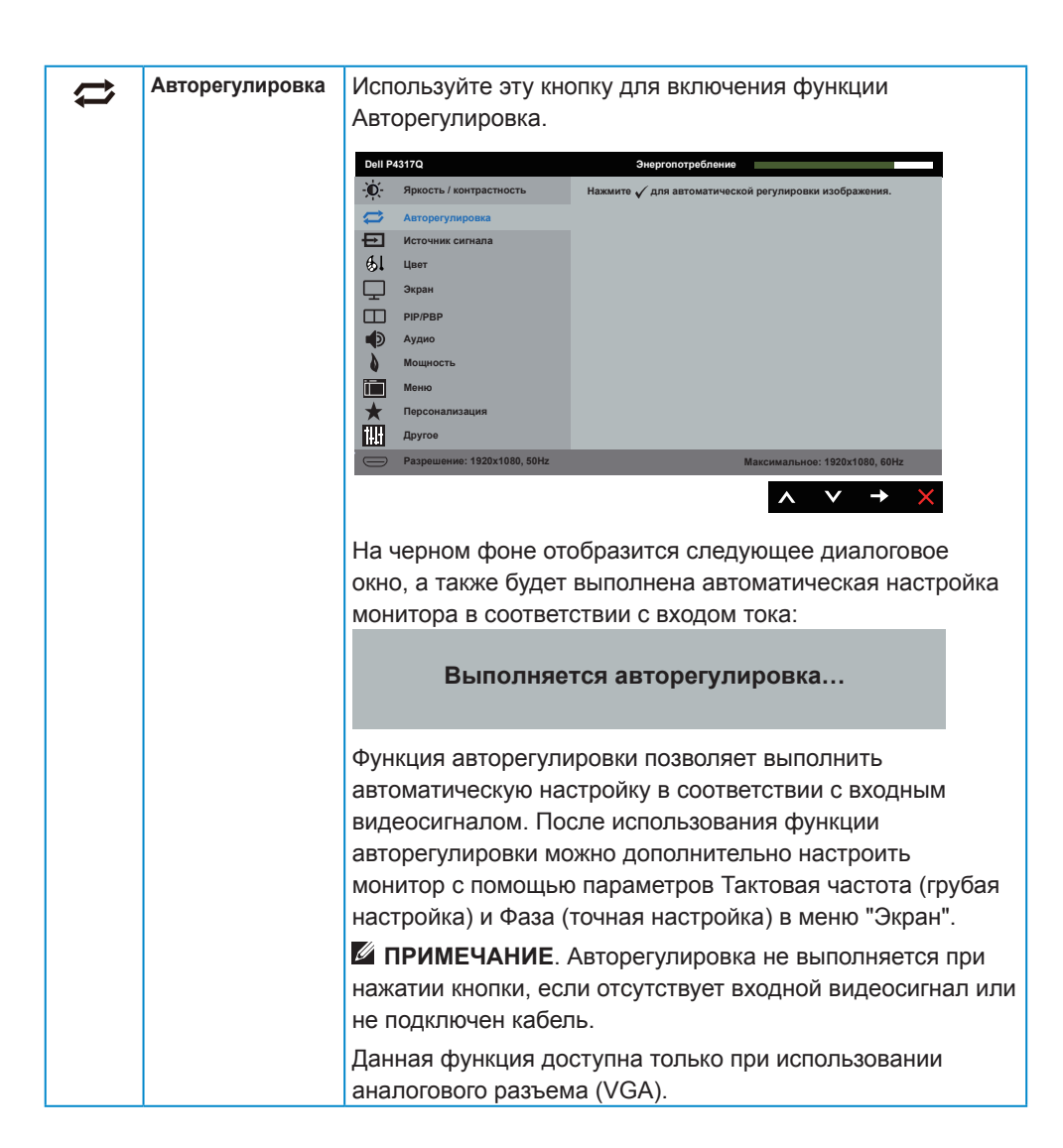

<span id="page-33-0"></span>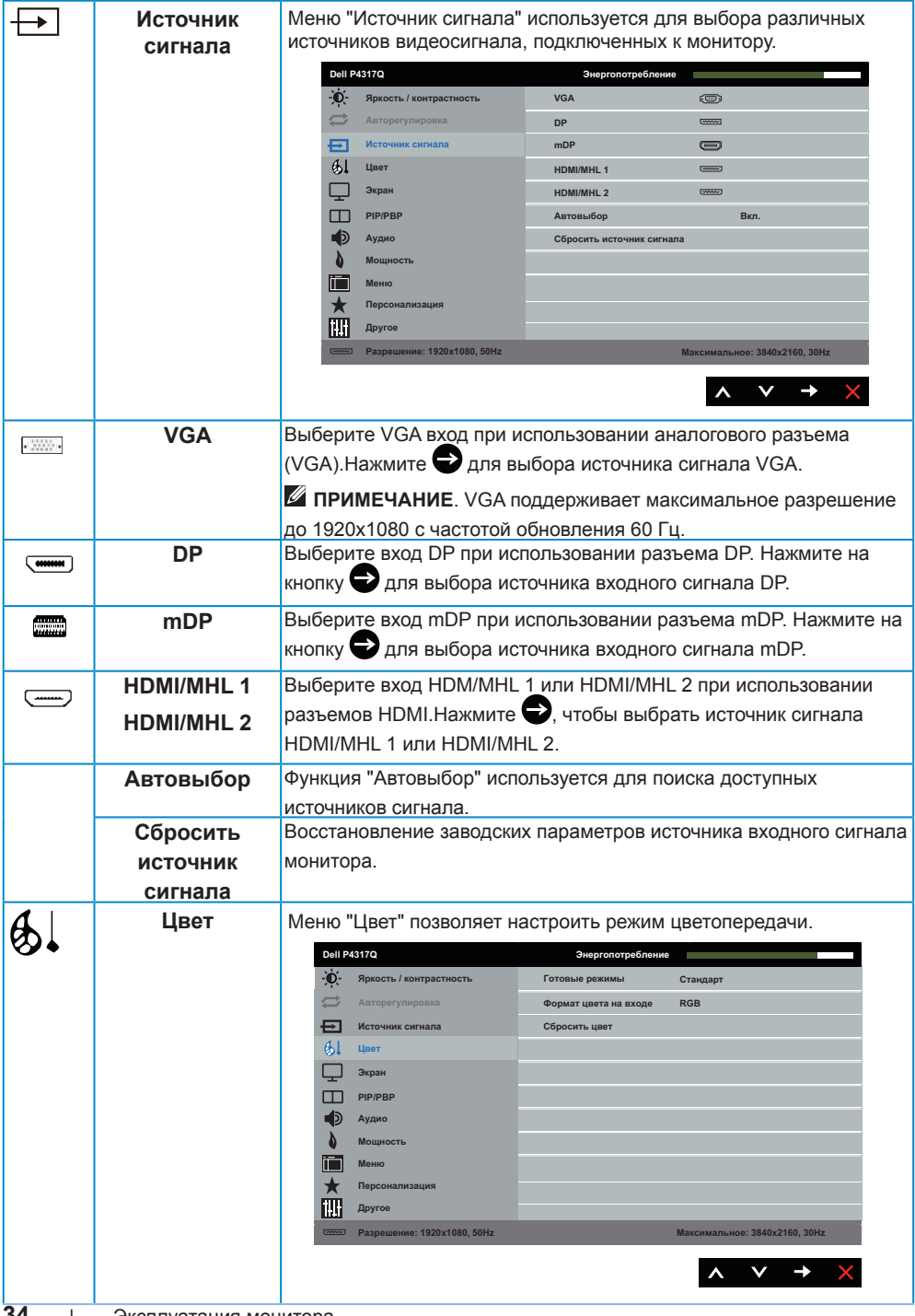

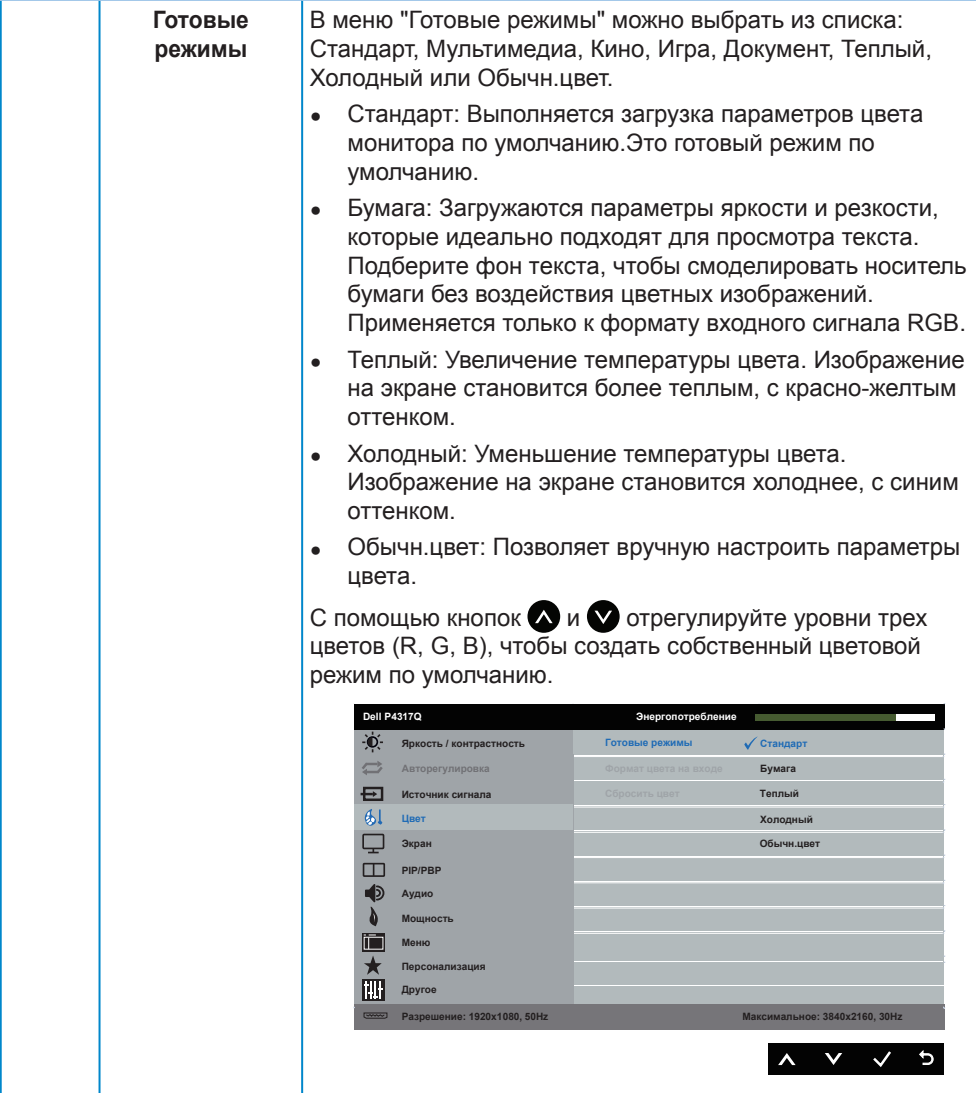

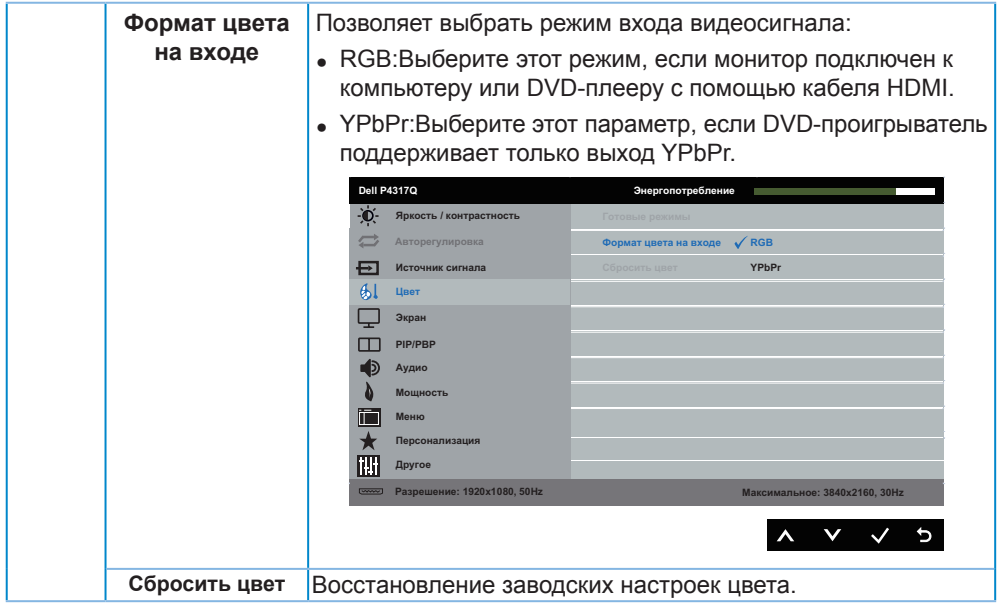

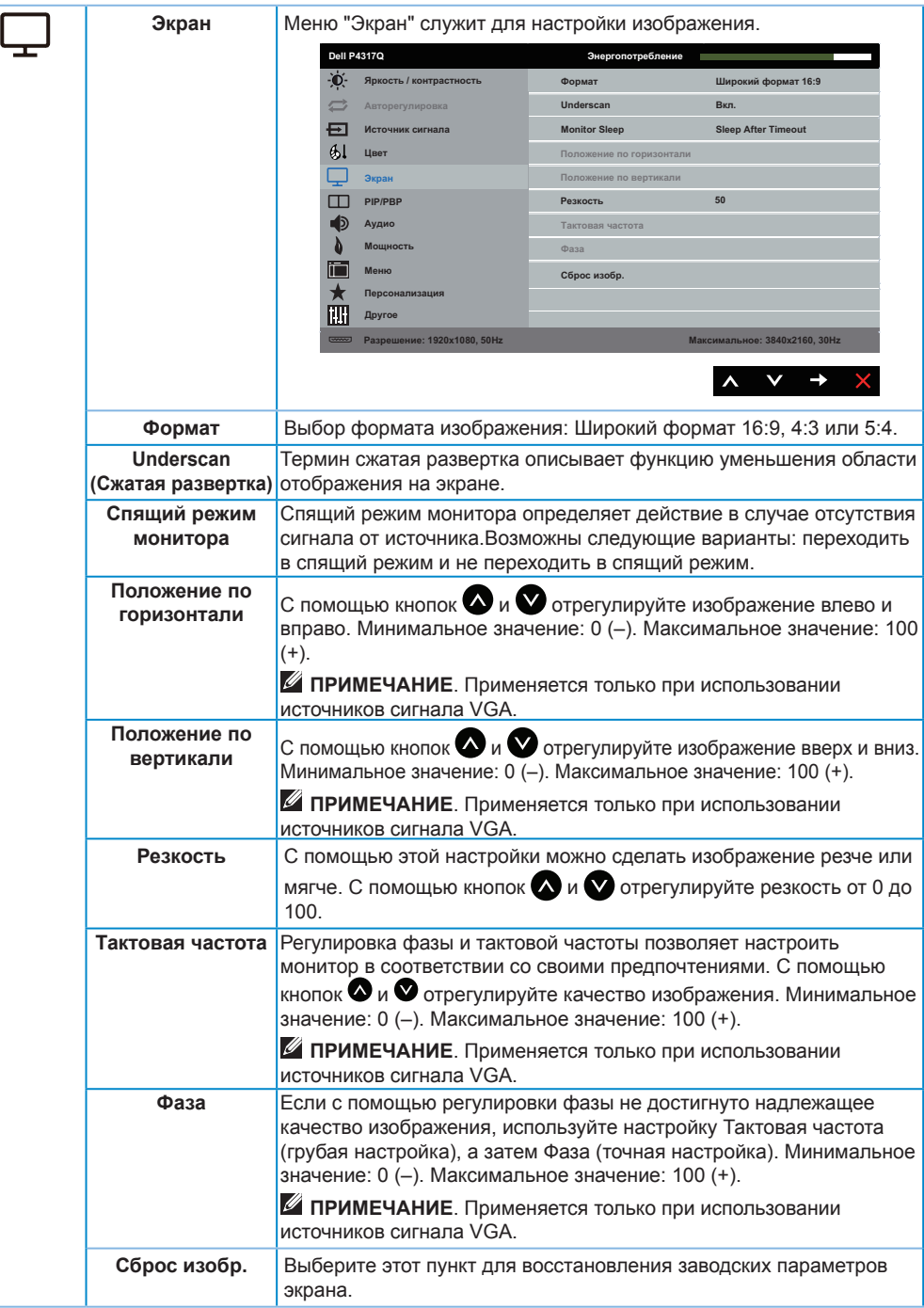

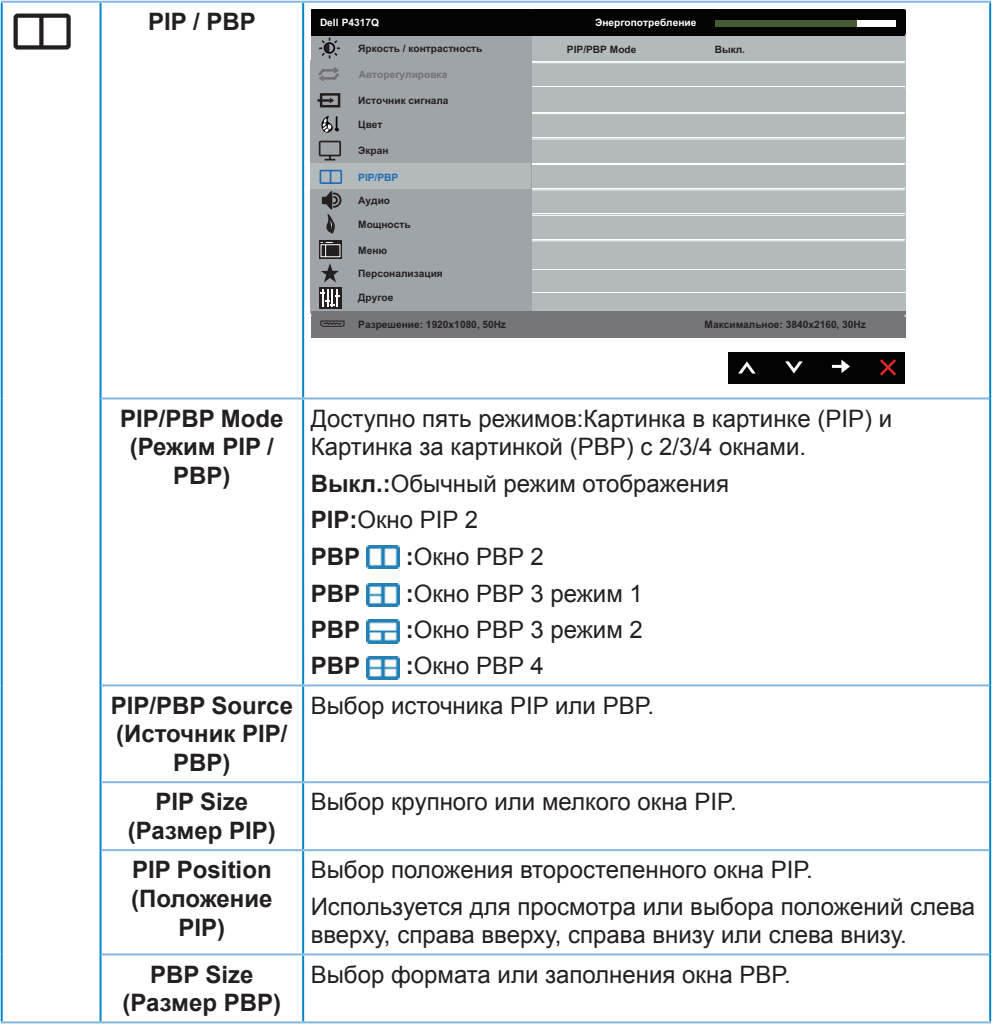

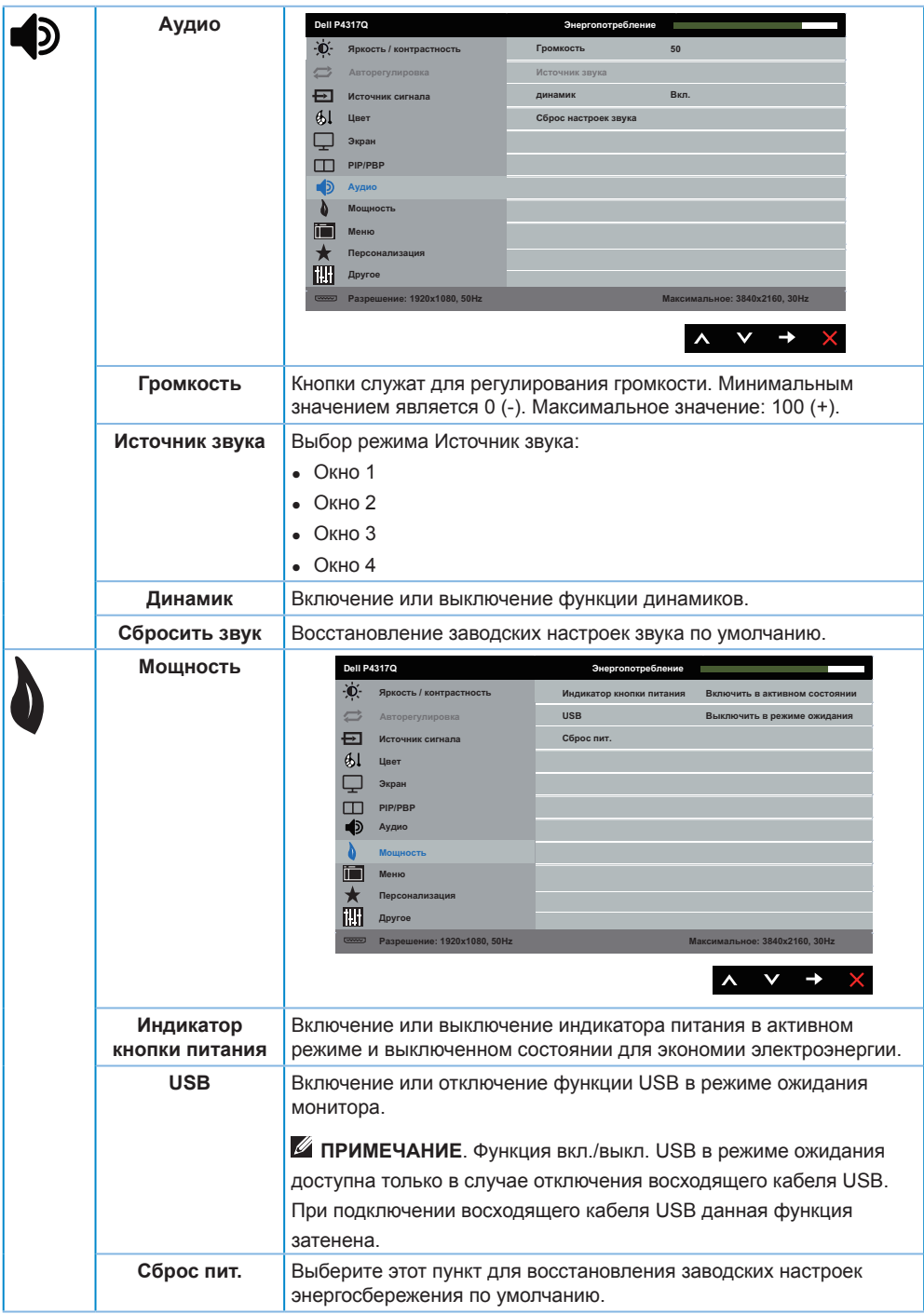

<span id="page-39-0"></span>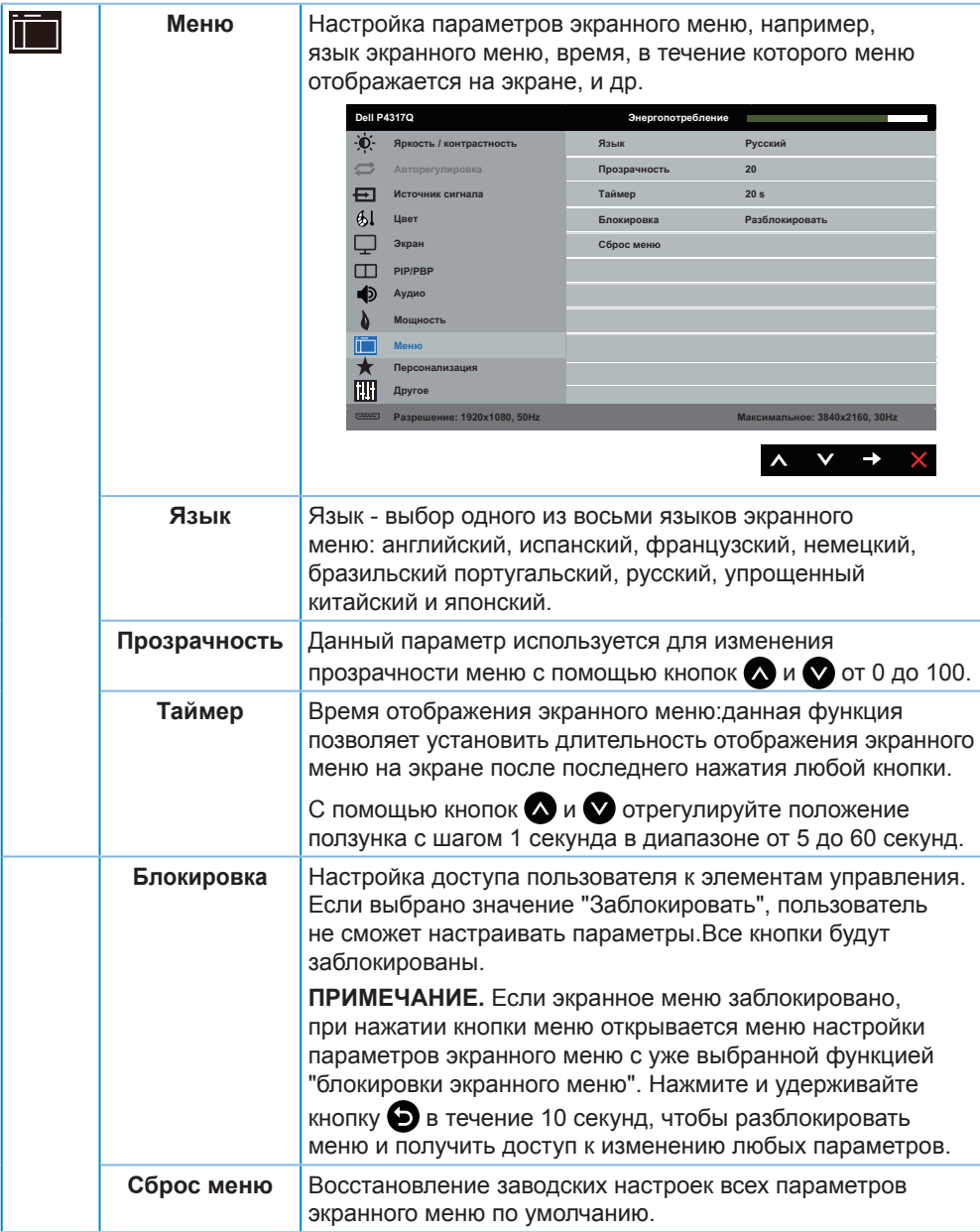

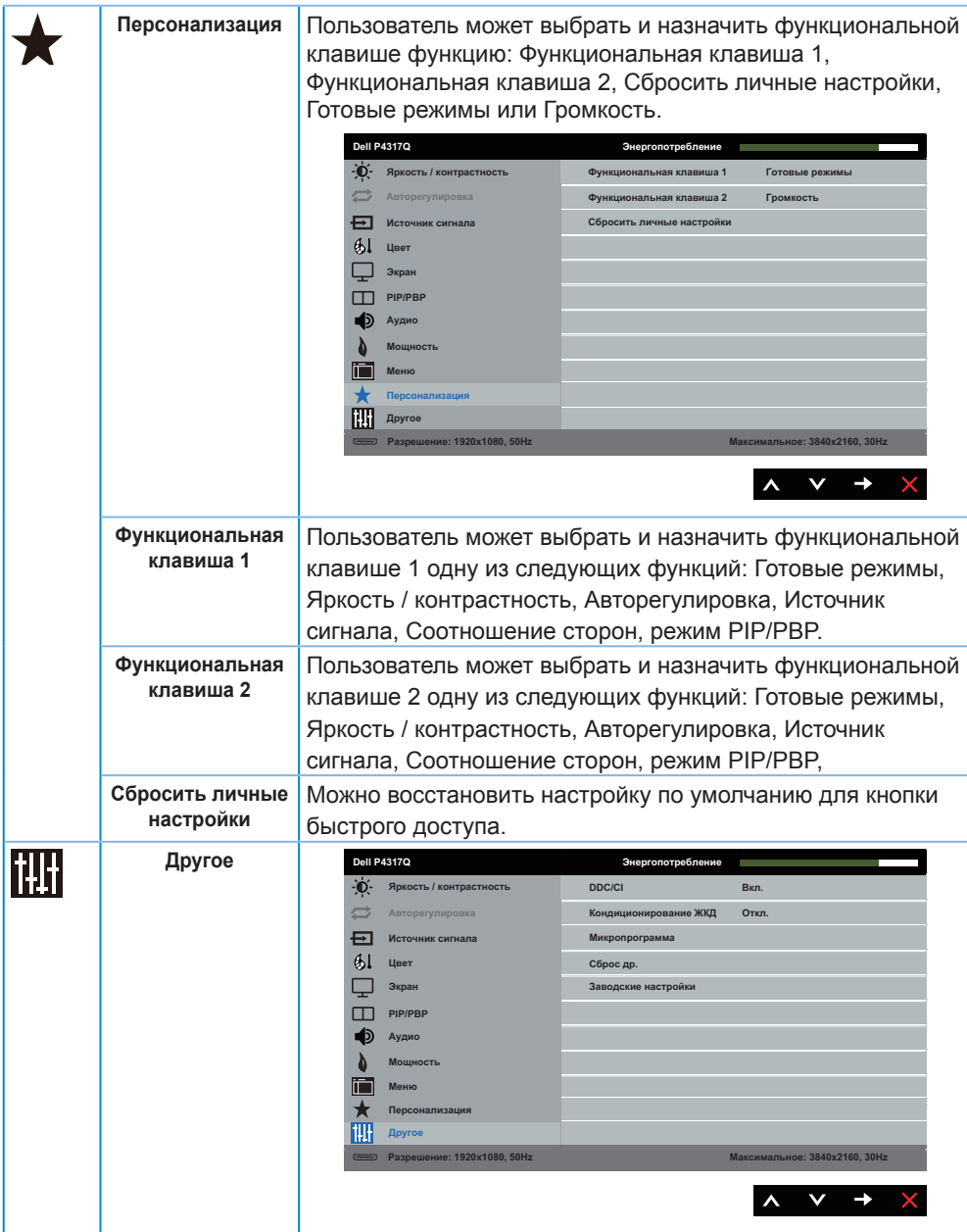

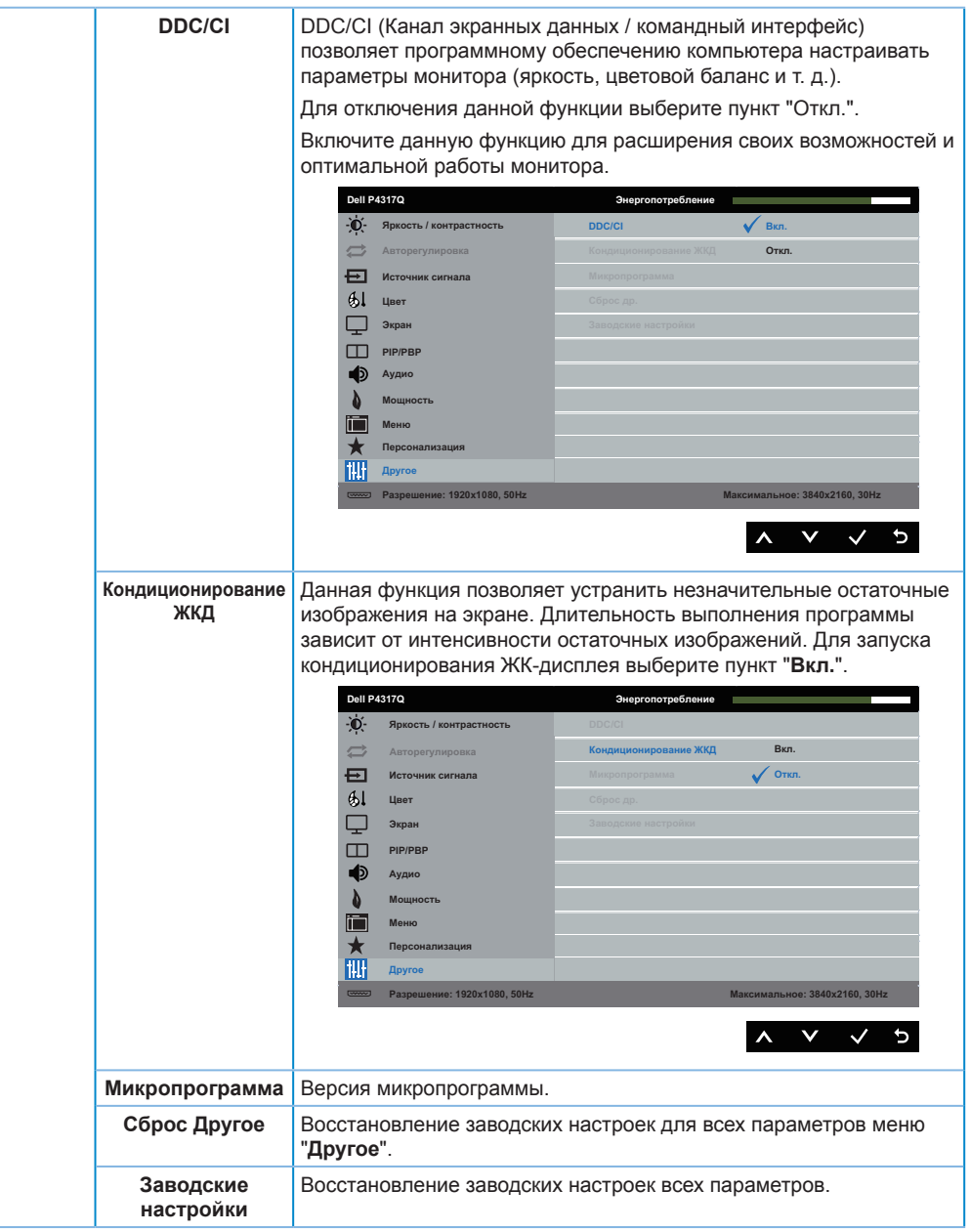

**И ПРИМЕЧАНИЕ.** В данном мониторе имеется встроенная функция автоматической калибровки яркости для компенсации старения светодиодов.

#### **Предупреждения экранного меню**

Если монитор не поддерживает определенное разрешение входного сигнала, отобразится следующее предупреждение:

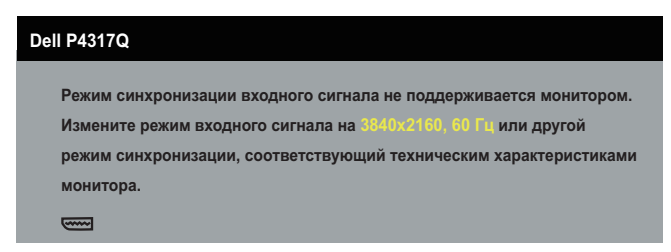

Это означает, что монитор не может произвести синхронизацию с получаемым от компьютера сигналом. Информацию о диапазонах частоты строк и кадров, применимых к данному монитору, см. в разделе [Технические характеристики](#page-5-1)  [монитора](#page-5-1). Рекомендуется разрешение 3840 х 2160.

Перед отключением функции **DDC/CI** отобразится следующее предупреждение:

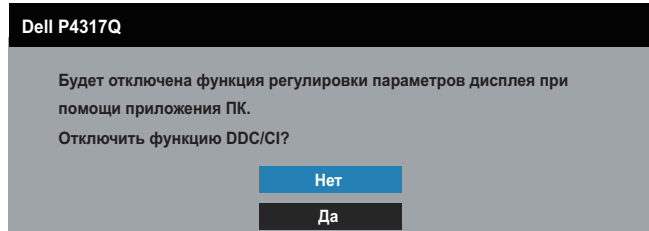

При переходе монитора в **режим энергосбережения** отображается следующее сообщение:

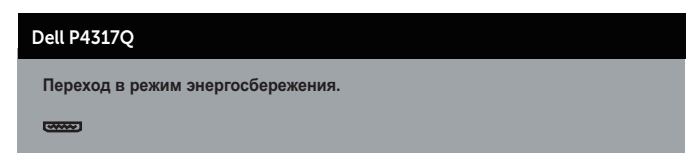

Включите компьютер и выведите монитор из спящего режима для получения доступа к экранному меню.

При нажатии любой кнопки, кроме кнопки питания, в зависимости от выбранного источника входного сигнала отобразятся следующие сообщения:

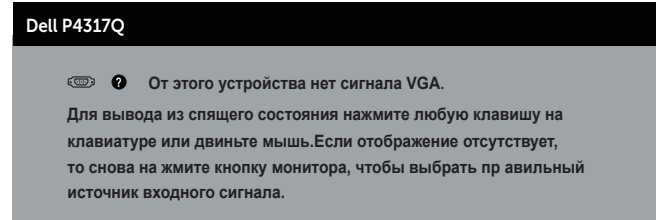

Если кабель VGA, HDMI, DP или mDP не подключен, отображается плавающее диалоговое окно, показанное ниже.Если оставить монитор в этом состоянии, он перейдет в режим экономии энергии через 4 минут.

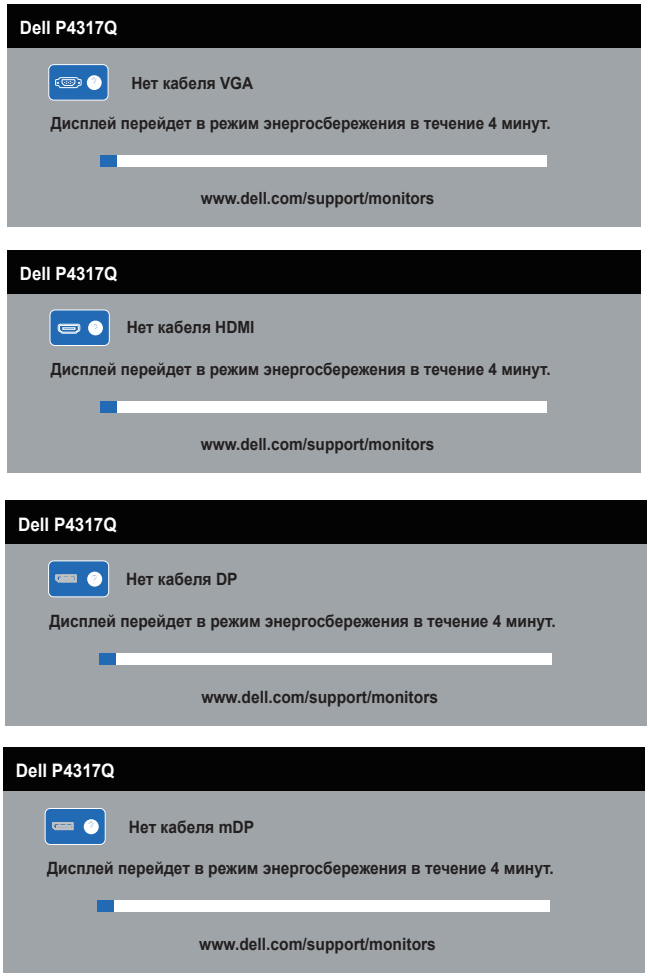

Для [Поиск и устранение неисправностей](#page-46-1) получения дополнительной информации см.

### <span id="page-44-0"></span>**Настройка монитора**

#### **Установка максимального разрешения**

#### **Для Windows 8/8.1:**

- **1.** Для Windows 8 и Windows 8.1 выберите плитку "Рабочий стол", чтобы перейти к классическому рабочему столу.
- **2.** Щелкните правой кнопкой мыши по рабочему столу и выберите пункт "**Разрешение экрана**".
- **3.** Щелкните раскрывающийся список "Разрешение экрана" и выберите разрешение **3840 x 2160**.
- **4.** Нажмите кнопку "**OK**".

#### **Для Windows 10:**

- **1.** Правой кнопкой мыши щелкните рабочий стол и выберите пункт **Параметры отображения**.
- **2.** Щелкните **Расширенные настройки отображения**.
- **3.** Откройте выпадающий список **Разрешение экрана** и выберите пункт **3840 x 2160**.
- **4.** Нажмите на кнопку **Применить**.

Если разрешение **3840 x 2160** отсутствует в списке, возможно, необходимо обновить драйвер видеокарты. В зависимости от компьютера выполните одну из следующих операций.

При использовании ПК или портативного компьютера Dell:

∞ Перейдите на веб-сайт **[www.dell.com/support](http://www.dell.com/support)**, введите сервисный код и загрузите драйвер последней версии для используемой видеокарты.

Если используется компьютер, отличный от Dell (портативный или настольный):

- ∞ Перейдите на веб-сайт службы поддержки компьютера и загрузите графические драйверы последней версии.
- ∞ Перейдите на веб-сайт производителя видеокарты и загрузите графические драйверы последней версии.

### <span id="page-45-0"></span>**Регулировка наклона**

Подставка, входящая в комплект поставки монитора, позволяет наклонять экран на 5 градусов вперед и 10 градусов назад.

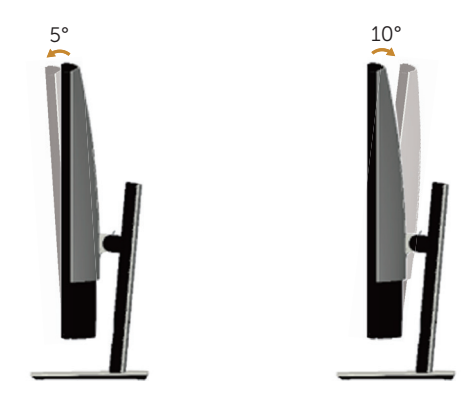

### <span id="page-46-1"></span><span id="page-46-0"></span>**Поиск и устранение неисправностей**

**ОСТОРОЖНО!** Перед началом выполнения каких-либо действий, указанных в этом разделе, выполните инструкции согласно [Правилам техники](#page-52-2)  [безопасности.](#page-52-2)

#### **Самотестирование**

Монитор оснащен функцией самотестирования, которая позволяет проверить правильность его работы. Если монитор и компьютер подключены правильно, но монитор остается темным, запустите функцию самотестирования монитора, выполнив следующие действия.

- **1.** Выключите компьютер и монитор.
- **2.** Отсоедините видеокабель на задней стороне компьютера. Для правильного проведения процедуры самотестирования отключите оба кабеля – цифровой и аналоговый – на задней панели компьютера.
- **3.** Включите монитор.

При нормальной работе монитора он обнаруживает отсутствие сигнала и отображается одно из следующих предупреждений. В режиме самотестирования индикатор питания горит белым светом.

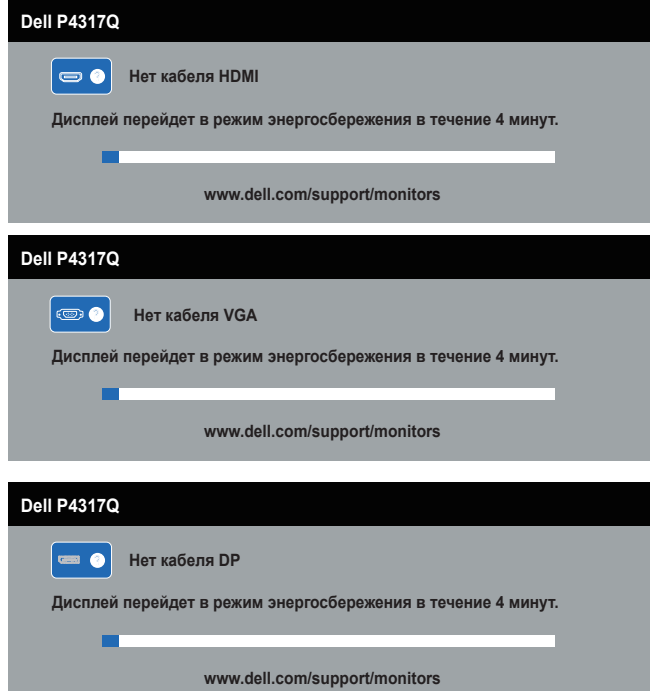

<span id="page-47-0"></span>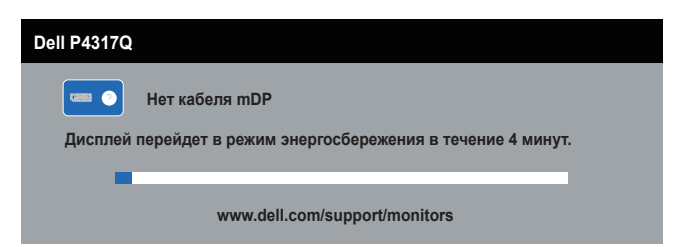

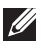

**И ПРИМЕЧАНИЕ.** Данное окно также отображается при нормальной работе системы, если видеокабель отсоединен или поврежден.

**4.** Отключите монитор и снова подсоедините видеокабель; затем включите компьютер и монитор.

Если после подключения кабелей экран монитора остается черным проверьте видеокарту и компьютер, так как монитор работает нормально.

#### **Встроенная система диагностики**

Монитор оснащен встроенным инструментом диагностики, который поможет определить неисправный компонент: монитор, компьютер или видеокарту.

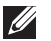

**ПРИМЕЧАНИЕ.** Можно запустить встроенную систему диагностики, если видеокабель отключен и монитор находится в режиме *самотестирования*.

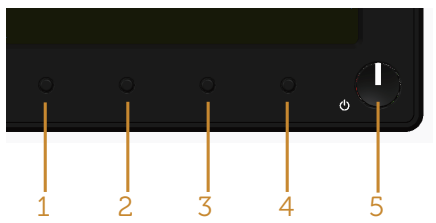

Для запуска встроенной системы диагностики выполните следующие действия.

- **1.** Убедитесь, что экран чист (нет частиц пыли на поверхности экрана).
- **2.** Отсоедините видеокабель на задней стороне компьютера или монитора. Монитор переходит в режим самотестирования.
- **3.** Нажмите и удерживайте кнопку 1 в течение 5 секунд. Отображается серый экран.
- **4.** Тщательно проверьте экран.
- **5.** Нажмите кнопку 1 на передней панели еще раз. Цвет экрана изменится на красный.
- **6.** Проверьте экран.
- **7.** Повторите шаги 5 и 6 для проверки экрана на зеленом, синем, черном, белом и текстовом экранах.

Проверка будет завершена, когда отобразится текстовая страница. Для выхода снова нажмите кнопку 1.

Если не обнаружено каких-либо неисправностей экрана при использовании встроенной системы диагностики, значит, монитор работает исправно .Проверьте видеокарту и компьютер.

### <span id="page-48-0"></span>**Общие проблемы**

В следующей таблице содержится общая информация об общих проблемах монитора, которые могут возникнуть во время работы, а также указаны способы их решения.

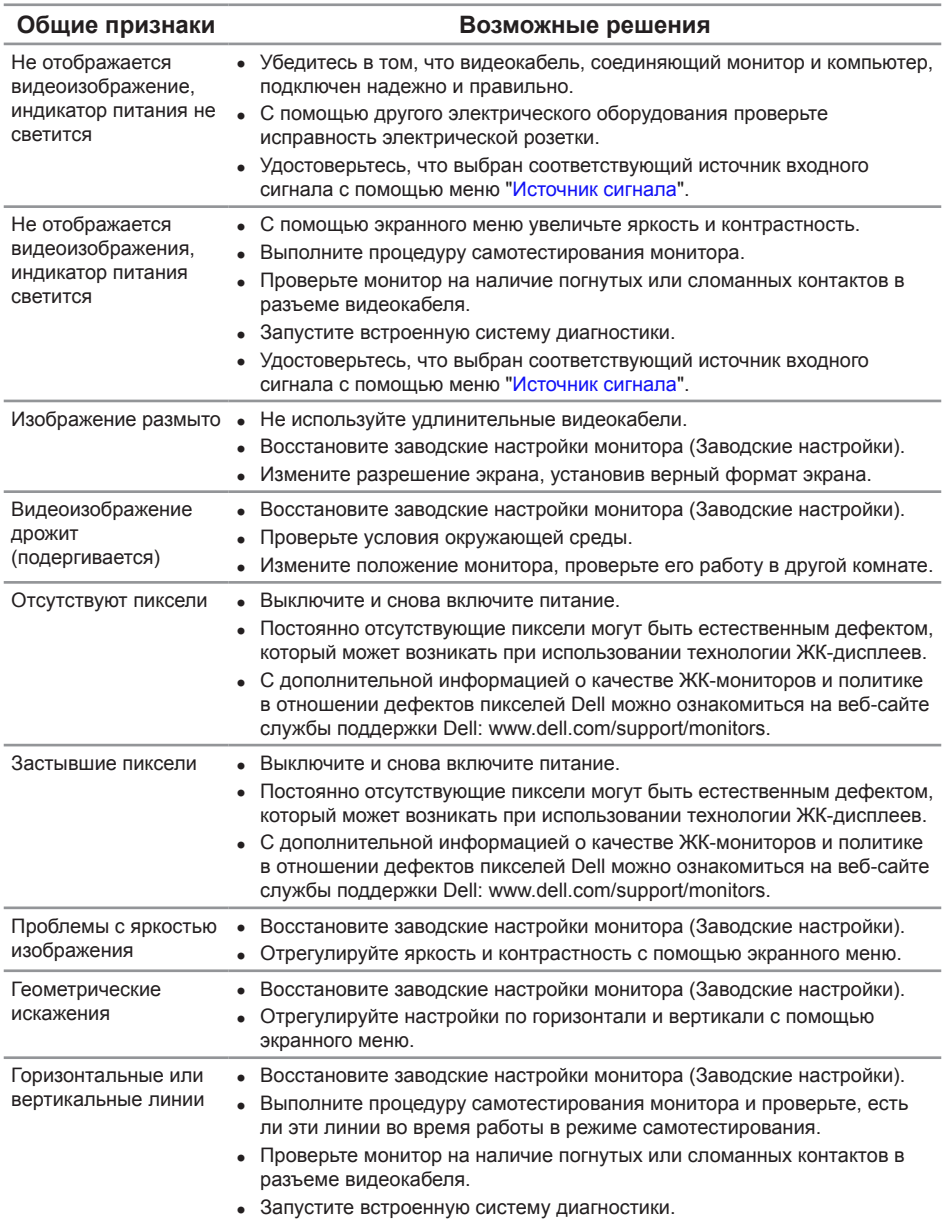

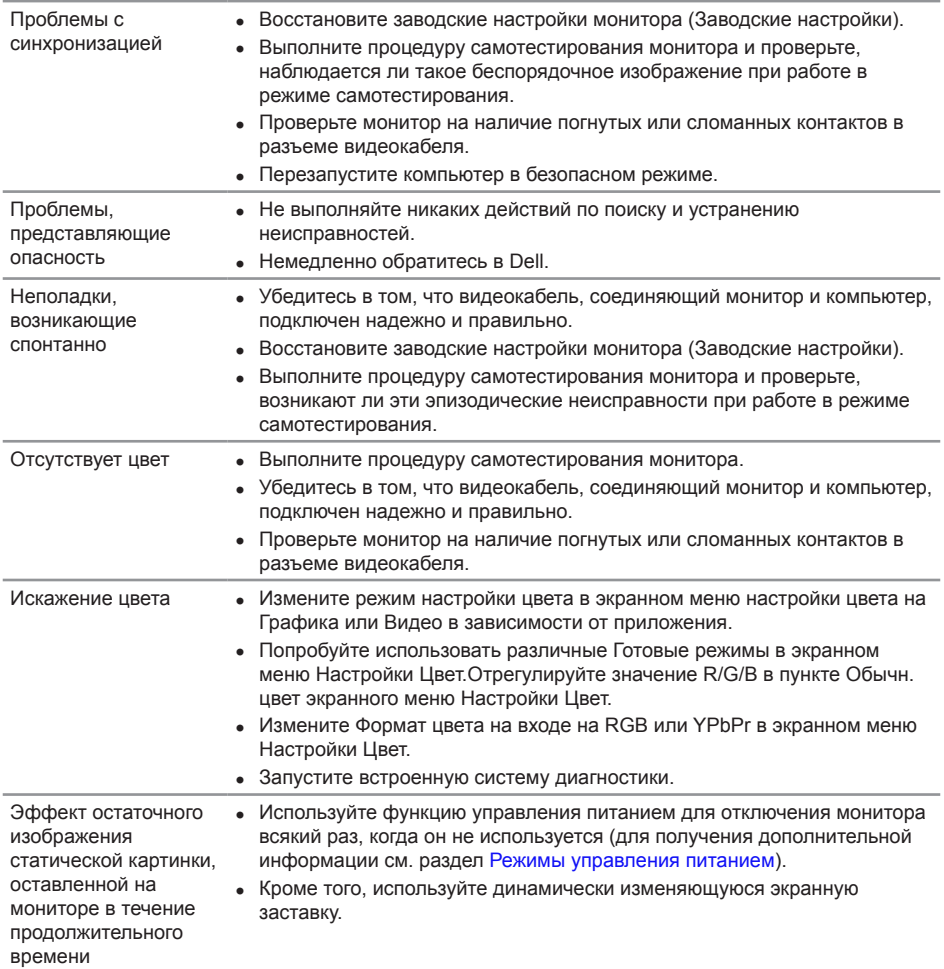

## <span id="page-50-0"></span>**Проблемы, связанные с изделием**

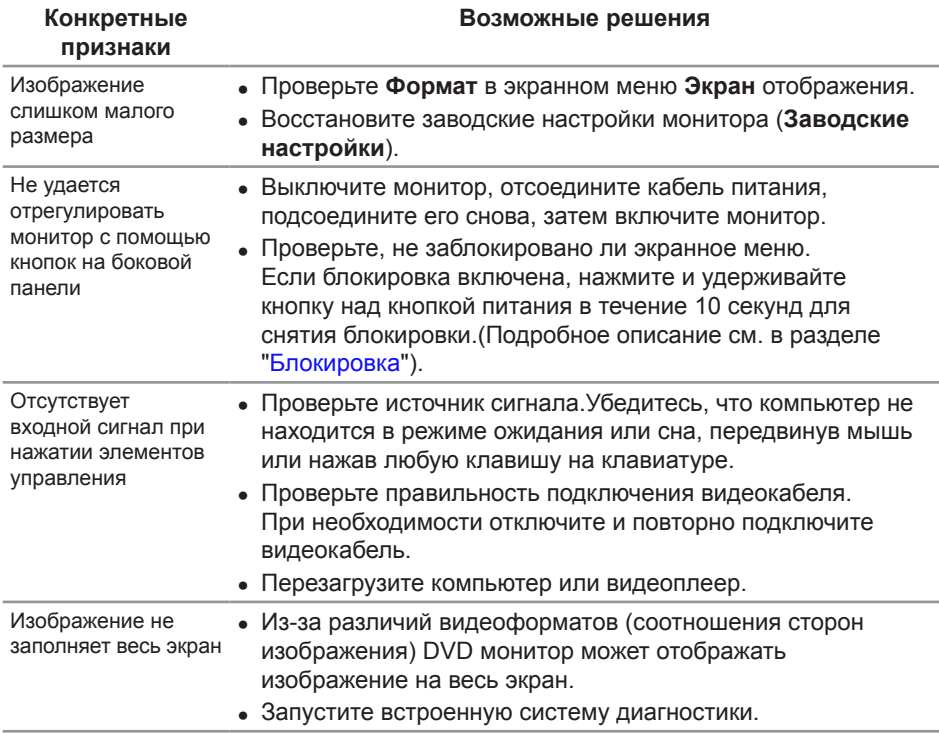

### <span id="page-51-1"></span><span id="page-51-0"></span>**Неполадки, связанные с интерфейсом USB (универсальной последовательной шины)**

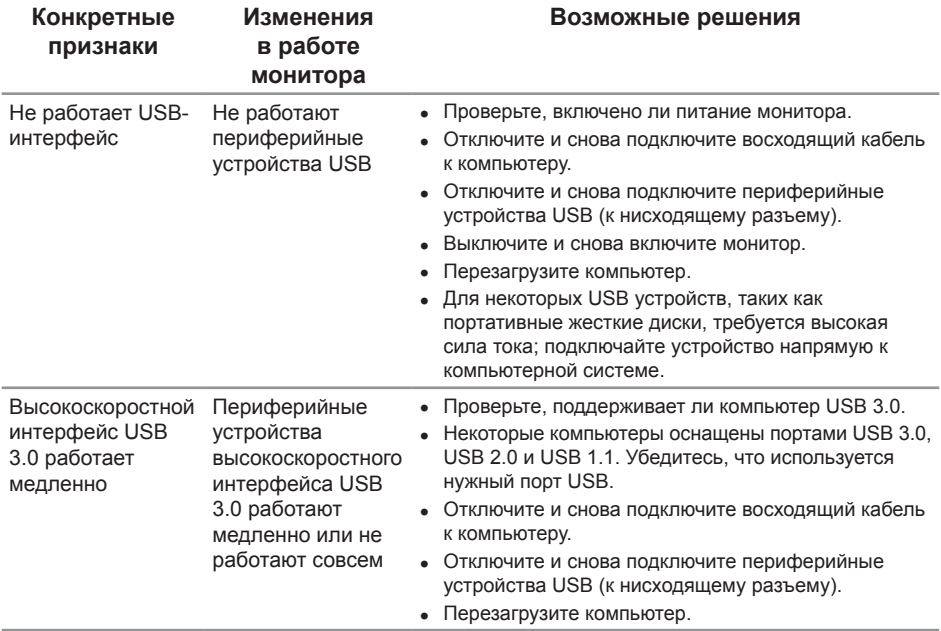

### <span id="page-51-2"></span>**Неполадки, связанные с MHL (Mobile High-Definition Link)**

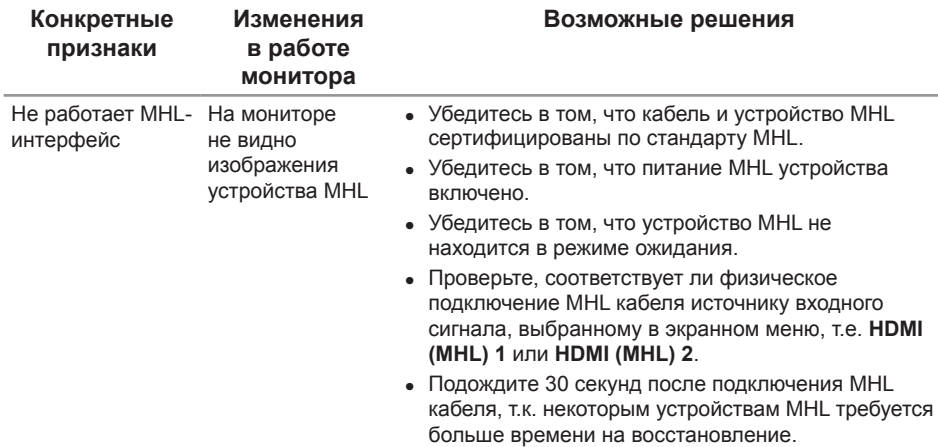

### <span id="page-52-0"></span>**Приложение**

<span id="page-52-2"></span>**ОСТОРОЖНО! Правила техники безопасности**

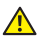

**ОСТОРОЖНО! Использование элементов управления, настроек или процедур, отличных от указанных в данном руководстве, может стать причиной поражения электрическим током и/или механических повреждений.**

Сведения о правилах техники безопасности см. в *Справочнике по изделию*.

### **Заявления Федеральной комиссии по связи (только для США) и другая нормативно-правовая информация**

Декларации соответствия требованиям FCC и другие нормативно-правовые сведения см. на веб-сайте о соответствии нормативным требованиям по адресу: [www.dell.com/regulatory\\_compliance](http://www.dell.com/regulatory_compliance).

### <span id="page-52-1"></span>**Обращение в компанию Dell**

**Порядок обращения в компанию Dell по вопросам продажи, технической поддержки или послепродажного обслуживания:**

- 1. Перейдите на веб-сайт [www.dell.com/](http://www.dell.com/support/monitors)contactdell.
- 2. Проверьте наличие вашей страны или региона в раскрывающемся списке "**Выберите страну и регион**" внизу страницы.
- 3. Выберите требуемую услугу или ссылку на службу поддержки либо выберите удобный для себя способ связи с компанией Dell. Dell обеспечивает поддержку и техобслуживание с помощью различных интерактивных услуг и услуг поддержки по телефону. Доступность таких услуг зависит от конкретной страны и изделия; некоторые услуги могут быть недоступны в вашем регионе.

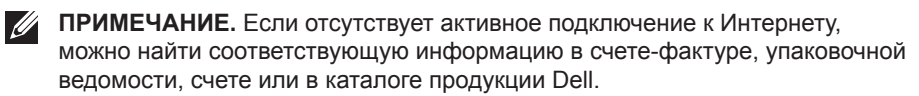